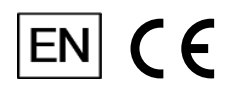

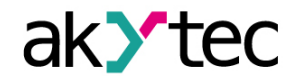

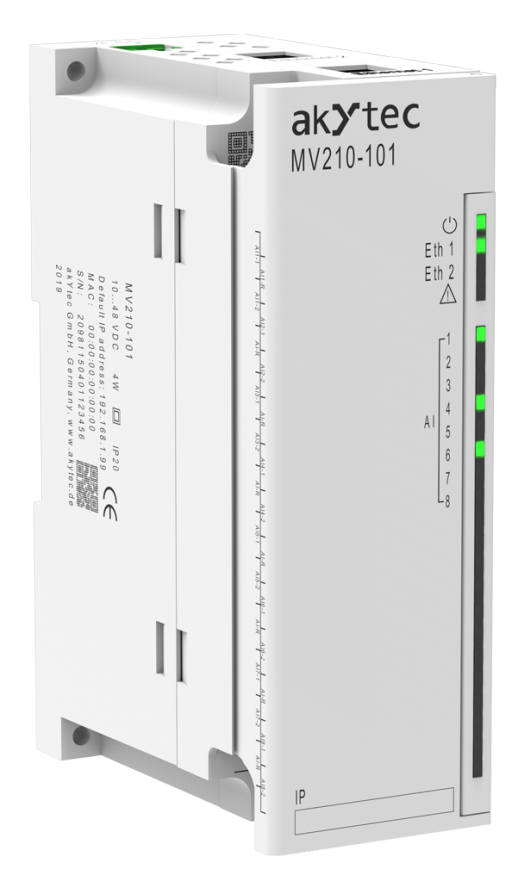

# **MV210-101**

# **Analog input module**

**User guide**

MV210-101\_3-EN-31755-2.5 © All rights reserved Subject to technical changes and misprints

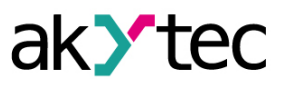

 $\mathbf{1}$ 

# **Contents**

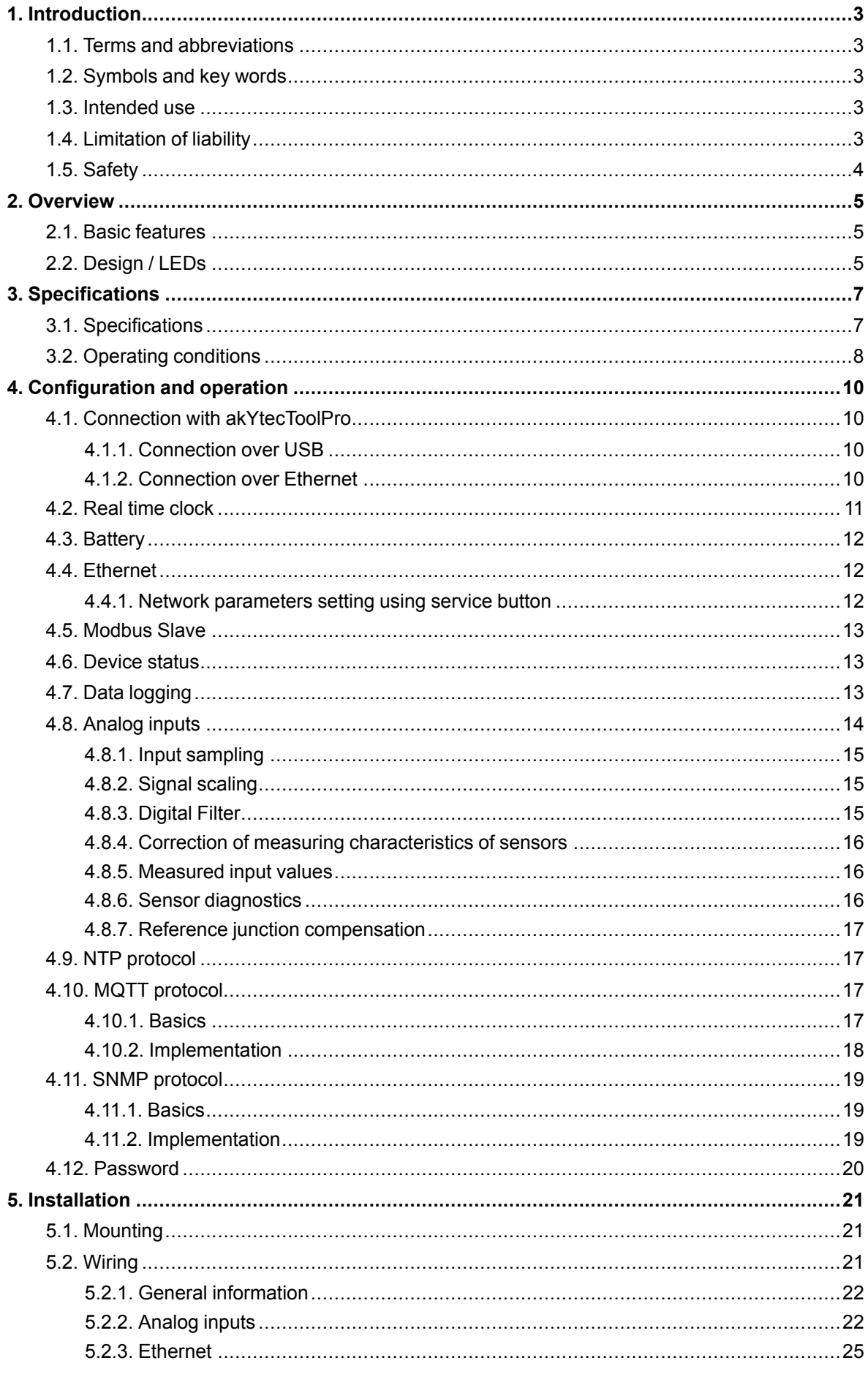

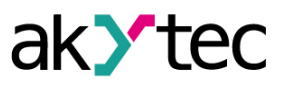

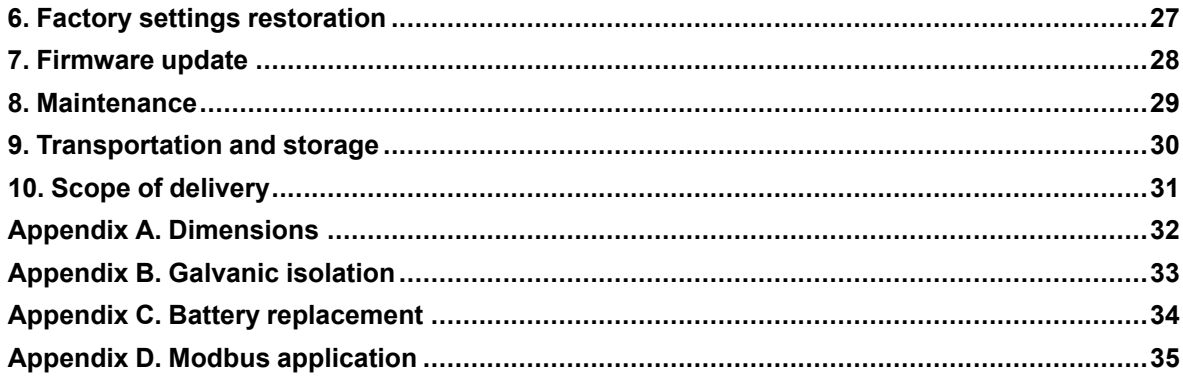

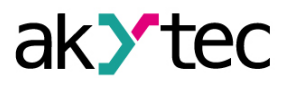

# <span id="page-3-0"></span>**1 Introduction**

#### <span id="page-3-1"></span>**1.1 Terms and abbreviations**

- **akYtecToolPro** configuration software
- **ADC** analog-digital converter
- **DAC** digital-analog converter
- **Modbus** application layer messaging protocol for client/server communication between devices connected on different types of buses or networks, originally published by Modicon (now Schneider Electric), currently supported by an independent organization Modbus-IDA (*[www.](https://modbus.org/) [modbus.org](https://modbus.org/)*)
- **NTP** Network Time Protocol
- **MQTT** Message Queuing Telemetry Transport, publish-subscribe network protocol to transport messages between devices
- **SNMP** Simple Network Management Protocol, an Internet Standard protocol for collecting and organizing information about managed devices on IP networks and for modifying that information to change device behavior
- **PWM** pulse-width modulation
- **RTC** real-time clock
- **RTD** resistance temperature detectors
- **TC** thermocouple
- **UTC** Coordinated Universal Time, world-wide primary time standard

#### <span id="page-3-2"></span>**1.2 Symbols and key words**

#### **WARNING**

*WARNING indicates a potentially dangerous situation that could result in death or serious injuries.*

# **CAUTION**

*CAUTION indicates a potentially dangerous situation that could result in minor injuries.*

#### **NOTICE**

*NOTICE indicates a potentially dangerous situation that could result in damage to property.*

# **NOTE**

*NOTE indicates helpful tips and recommendations, as well as information for efficient and trouble-free operation.*

#### <span id="page-3-3"></span>**1.3 Intended use**

The device has been designed and built solely for the intended use described here, and may only be used accordingly. The technical specifications contained in this document must be observed. The device may be operated only in properly installed condition.

#### **Improper use**

Any other use is considered improper. Especially to note:

- The device may not be used for medical applications.
- The device may not be used in explosive environment.
- The device may not be used in atmosphere in which there are chemically active substances.

#### <span id="page-3-4"></span>**1.4 Limitation of liability**

Our company does not bear any responsibility with respect to breakdowns or damages caused by using the product in a manner other than described in the Manual or in violation of the current regulations and technical standards.

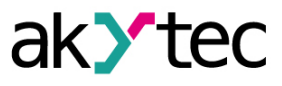

# <span id="page-4-0"></span>**1.5 Safety**

#### **WARNING**

*Ensure the mains voltage matches the voltage marked on the nameplate. Ensure the device is provided with its own power supply line and electric fuse.*

#### **WARNING**

**NOTICE** 

*The device terminals may be under a dangerous voltage. De-energize the device before working on it. Switch on the power supply only after completing all works on the device.*

*Supply voltage may not exceed 48 V. Higher voltage can damage the device. If the supply voltage is lower than 10 V DC, the device cannot operate properly but will not be damaged.*

# **NOTICE**

*If the device is brought from a cold to a warm environment, condensation may form inside the device. To avoid damage to the device, keep the device in the warm environment for at least 1 hour before powering on.*

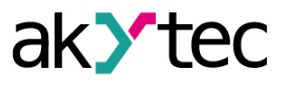

# <span id="page-5-0"></span>**2 Overview**

MV210-101 is an extension module with 8 analog inputs.

The module operates as a slave in Ethernet network with Modbus TCP protocol.

The device is intended for use in industrial automation for creation of decentralized control systems. The module can be configured with the configuration software akYtecToolPro (free) over USB or Ethernet interface (Sect. 4). The software can be downloaded from our homepage *[www.akYtec.de](https://akytec.de/)*.

#### <span id="page-5-1"></span>**2.1 Basic features**

- 8 analog inputs (Sect. 4.8)
- RTD, TC, active linear sensors (U, I), passive linear sensors (R), switch contacts supported (Tab. 3.2)
- Device and input status indicators (Sect. 2.2)
- Dual Ethernet (Sect. 4.4, 5.2.3)
- Slave in Modbus network over Ethernet (Sect. 4.5)
- USB configuration interface (Sect. 4.1.1)
- Real-time clock (Sect. 4.2)
- Device diagnostic (Sect. 4.6)
- Data logging and archiving (Sect. 4.7)
- Error indication (Table 2.1)
- DIN rail or wall mounting (Sect. 5.1)

#### <span id="page-5-2"></span>**2.2 Design / LEDs**

The device is designed in a plastic enclosure for DIN rail or wall mounting (Sect. 5.1). Plug-in terminal blocks enable quick and easy replacement of the device.

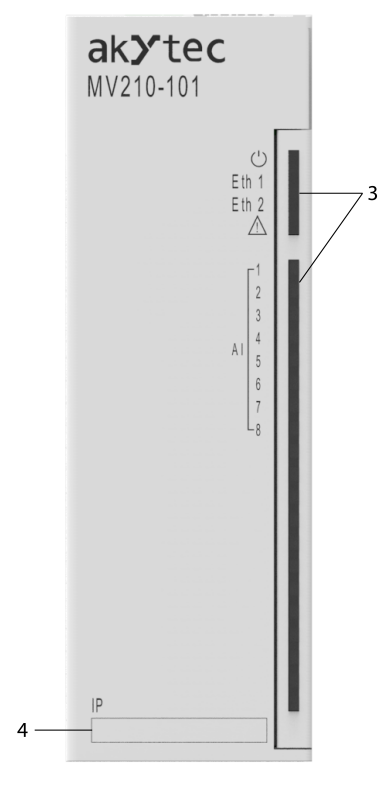

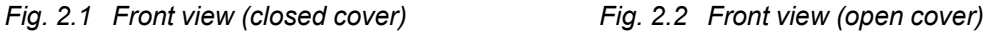

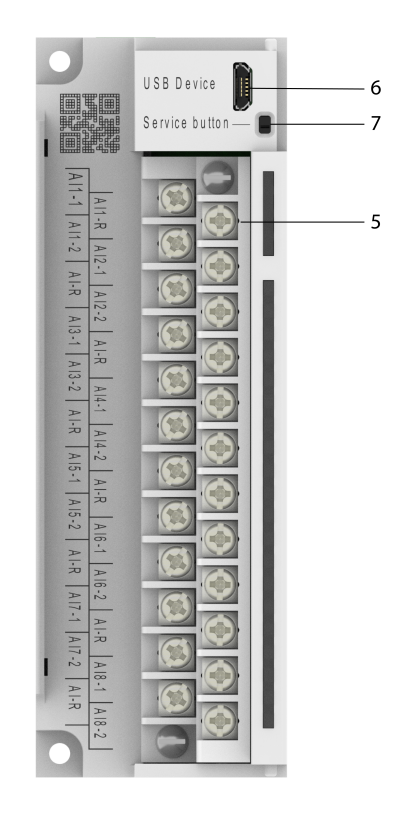

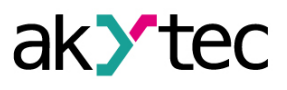

On the device top:

- 1. Power supply terminals
- 2. 2 Ethernet connectors (Sect. 4.4, 5.2.4)

On the front cover:

- 1. LED indicators (Tab. 2.1)
- 2. Recess for a sticker with the IP address

Under the front cover:

- 1. AI plug-in terminal block (Sect. 5.2)
- 2. microUSB programming connector (Sect. 4.1.1)
- 3. Service button

The service button can be used for the following functions:

- IP address assignment (Sect. 4.4.1)
- Factory settings restoration (Sect. 6)
- Firmware update (Sect. 7)

# *Table 2.1 Indication*

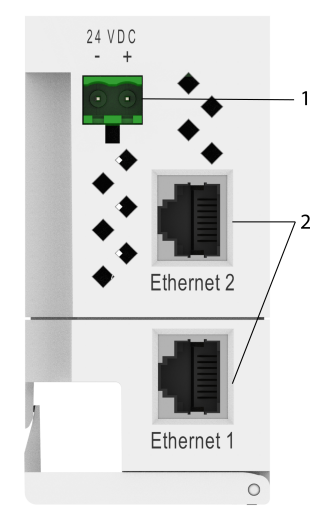

*Fig. 2.3 Top view*

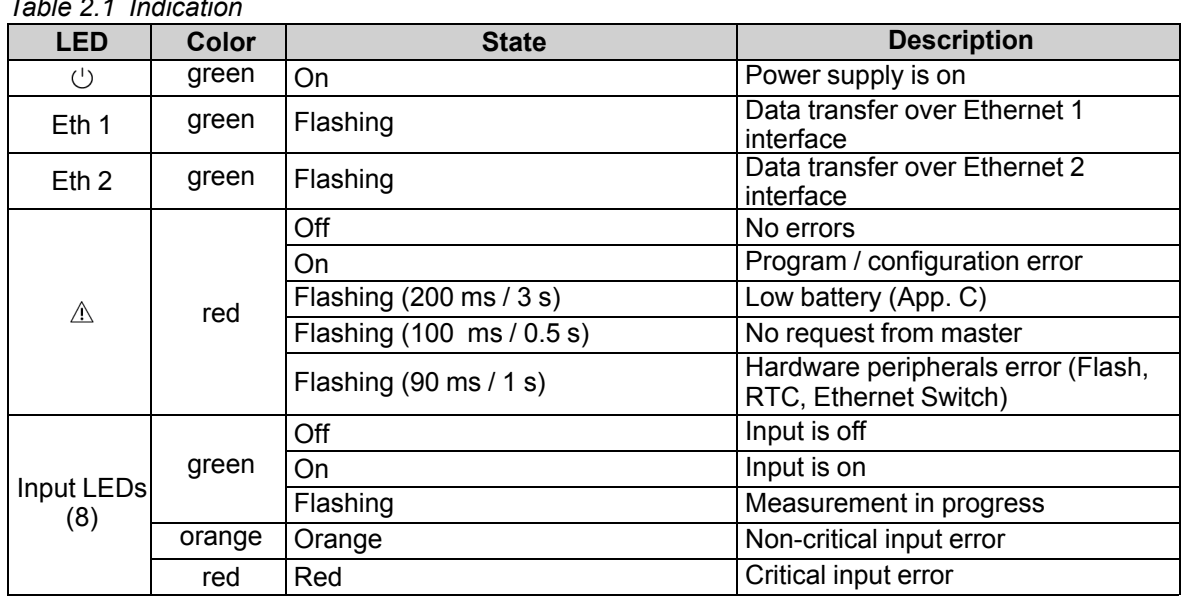

8 DIP switches on the right side of the housing are used to switch on the integrated 51  $\Omega$  shunt resistors in the selected input.

- position *1* current input signals
- position *0* other input signals

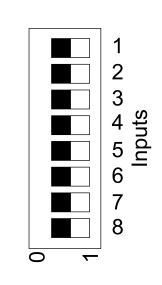

*Fig. 2.4 DIP-switches*

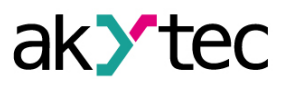

# <span id="page-7-0"></span>**3 Specifications**

# <span id="page-7-1"></span>**3.1 Specifications**

*Table 3.1 Specifications*

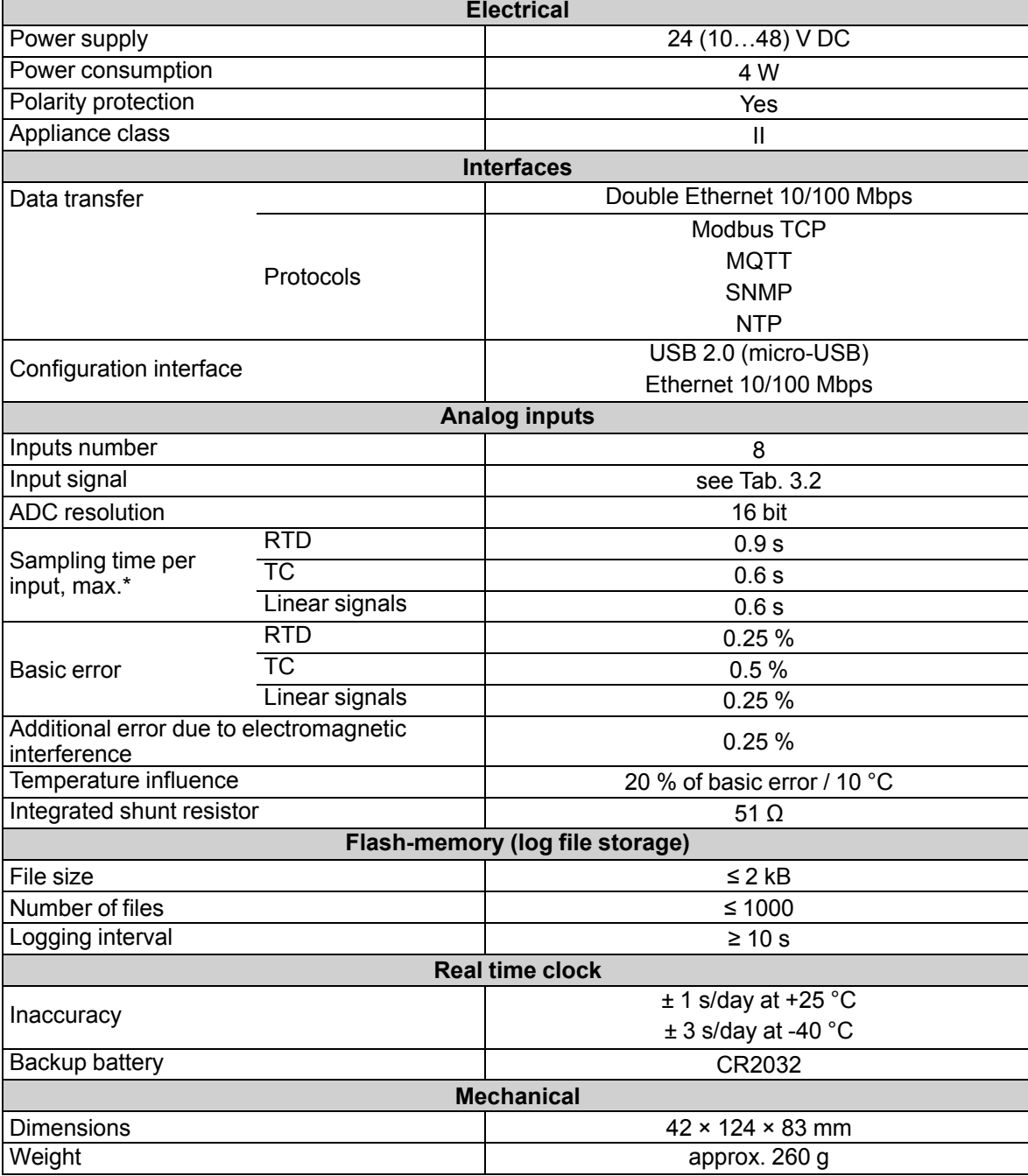

*\* The full sampling time is the sum of sampling times of all inputs.*

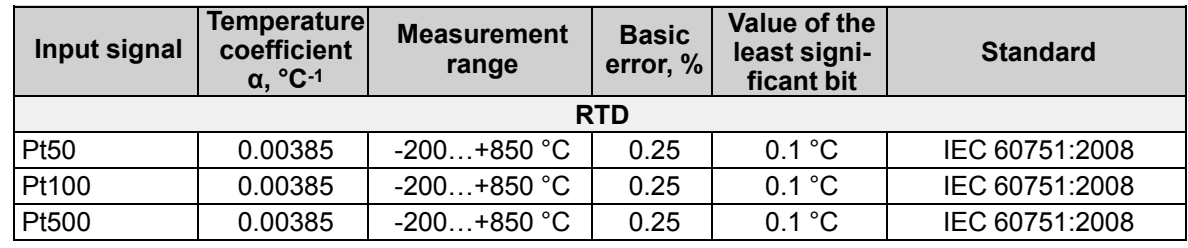

# *Table 3.2 Sensors / Input signals*

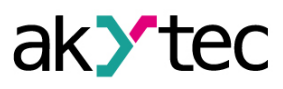

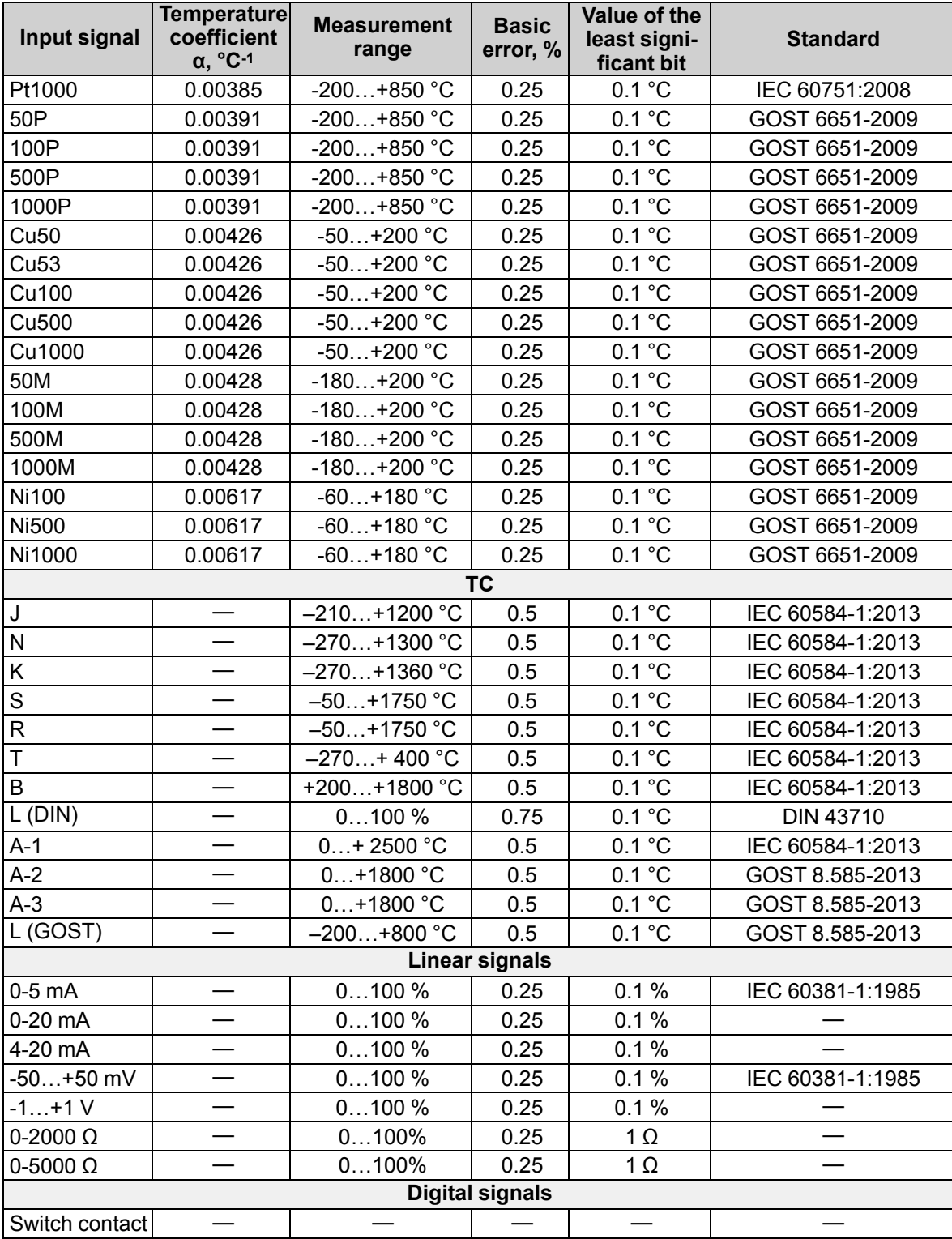

#### <span id="page-8-0"></span>**3.2 Operating conditions**

The module is designed for natural convection cooling. It should considered when choosing the installation site.

The following environment conditions must be observed:

- clean, dry and controlled environment, low dust level
- closed non-hazardous areas, free of corrosive or flammable gases

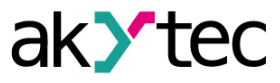

*Table 3.3 Operating conditions*

| <b>Condition</b>             | Permissible range                        |  |
|------------------------------|------------------------------------------|--|
| Ambient temperature          | $-40+55$ °C                              |  |
| Transportation and storage   |                                          |  |
| Relative humidity            | up to 95 % (at $+35$ °C, non-condencing) |  |
| Attitude                     | up to 2000 m ASL                         |  |
| IP code                      | IP <sub>20</sub>                         |  |
| Vibration / shock resistance | conforms to IEC 61131-2                  |  |
| EMC emission / immunity      | conforms to IEC 61131-2                  |  |

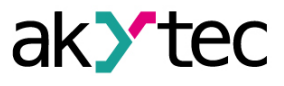

# <span id="page-10-0"></span>**4 Configuration and operation**

The device parameters can be set with akYtecToolPro or by command from a network Master. The complete parameter list is presented in Appendix D. You can also read it out from the device using the toolbar item *Parameter list* in akYtecToolPro.

The modules of Mx210 series have the following parameter groups:

- Real-time clock (Sect. 4.2)
- Battery (Sect. 4.3)
- Network (Sect. 4.4)
- Modbus slave (Sect. 4.5)
- Device status (Sect. 4.6)
- Data logging (Sect. 4.7)
- I/O groups, depending on model (Sect. 4.8, 4.9)

#### <span id="page-10-1"></span>**4.1 Connection with akYtecToolPro**

The connection with akYtecToolPro running on the PC can be established over the interfaces USB (Sect. 4.1.1) or Ethernet (Sect. 4.1.2).

For configuration over Ethernet, the device must be powered on. When being configured over USB, the device is powered by USB and the main power supply is not required.

#### <span id="page-10-2"></span>**4.1.1 Connection over USB**

#### **INOTICE**

*The device must be powered off before being connecting to PC over USB.*

#### **NOTICE**

*When the device is powered over USB, the inputs, outputs and the Ethernet interfaces are disabled. If you need full control over the device, you have to connect the main power, but you must observe the following: There is no galvanic isolation between digital inputs and USB interface. Equipment*

*connected to these circuits must have the same ground potential or be galvanically isolated to avoid damage to the device.*

To configure the module over USB:

- 1. Connect the microUSB programming connector of the device (Fig. 2.2. Pos. 6) to PC over a USB-to-microUSB connection cable (not included).
- 2. Start akYtecToolPro.
- 3. In a new project, click the toolbar item *Add devices* .
- 4. In an opened dialog, select the interface *STMicroelectronics Virtual COM Port.*
- 5. Select the protocol *akYtec Autodetection Protocol.*
- 6. Select *Find device.*
- 7. Enter the device address (factory setting: 1) and click *Search.*
- 8. If the correct device is found, select it and click the button *Add devices* to add the device to the project.
- 9. If the device is password protected, enter the correct password.

If you forgot the password, restore the factory settings (Sect. 6).

#### <span id="page-10-3"></span>**4.1.2 Connection over Ethernet**

To configure the module over Ethernet:

- 1. Connect the Ethernet connector of the device to PC over the Ethernet connection cable (not included).
- 2. Connect the power cable to the removable 2-terminal block and plug it into the device.
- 3. Power on the device.

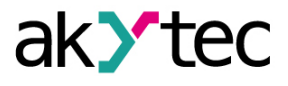

- 4. Start akYtecToolPro.
- 5. Click the toolbar item *Add devices* .
- 6. In the opened dialog select the interface *Ethernet.*
- 7. Select *Find device.*
- 8. Enter the IP address (Factory setting: 192.168.1.99) and click *Search*.
- 9. If the correct device is found, select it and click the button *Add devices* to add the device to the project.
- 10.If the device is password protected, enter the correct password.

If you forgot the password, restore the factory settings (Sect. 6).

#### <span id="page-11-0"></span>**4.2 Real time clock**

The module has a real-time clock (RTC) with a back-up battery (Sect. 4.3). The RTC time is counted as UTC in seconds, starting from 01/01/2000, 00:00.

To set the time, click the toolbar icon *Real-time clock* (Fig. 4.1). Use the button *Synchronize with PC* to synchronize the RTC with the PC clock. Select your time zone from the drop-down list below. You can also set the time zone in the range -720...+840 min. with a 60 min. step in the parameter group *Real-time clock*.

Use the button *Save* to save the parameters in the device memory.

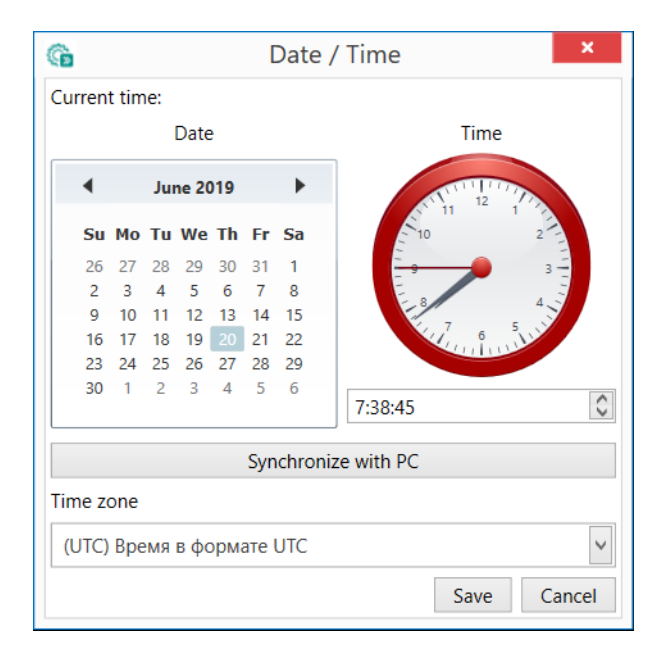

*Fig. 4.1 Real-time clock parameters*

The RTC is used for calculation of measuring timestamps (Sect. 4.8.5) and of *Time (ms)* parameter. *Time* (ms) is a cyclic time in milliseconds that starts with turning on and stops with turning off of the device. It is reset to zero at the end of cycle (4294967295 ms). The parameter is used for device diagnostic purposes.

To set the RTC time over Modbus network, proceed as follows:

- 1. Write the new time in the parameter *New time.*
- 2. Set the parameter *Apply new time* = 1 and hold the value for at least 1 second.
- 3. Set the parameter *Apply new time* = 0 and hold the value for at least 1 second.

The time value cannot be changed more than once per second.

#### <span id="page-12-0"></span>**4.3 Battery**

The RTC is powered by the supply voltage. When the device is powered off, RTC is powered by the battery.

A fully charged battery can power the RTC for 5 years. At the temperatures near the permissible limits (Tab. 3.2), the battery life time is reduced.

The parameter *Voltage* in the group *Battery* shows the battery charge in mV. For battery replacement, see App. C.

#### <span id="page-12-1"></span>**4.4 Ethernet**

To configure the Ethernet interface, open the node *Network > Ethernet* in the parameter tree (Tab. 4.1).

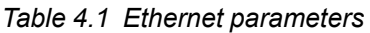

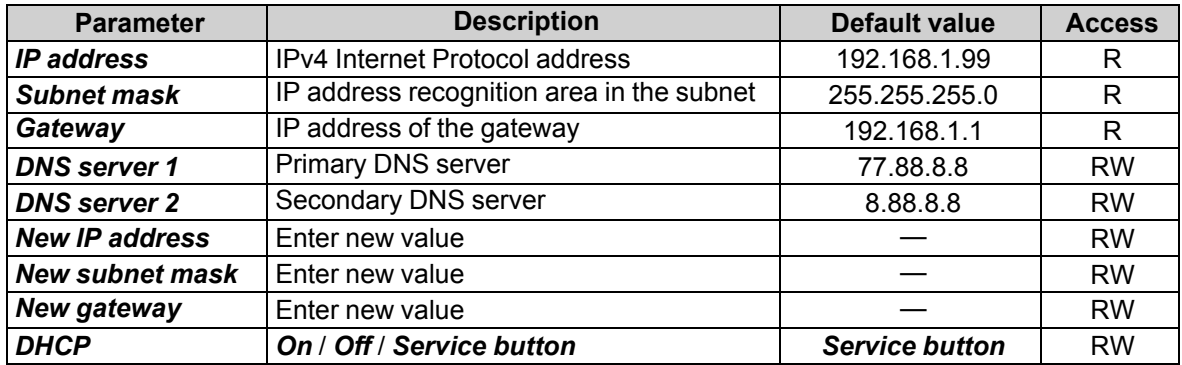

The Ethernet parameters can be set using:

- only main toolbar
- service button on the device (recommended if you need to configure several devices at once) (Sect. 4.4.1.)

To change Ethernet parameters using the main toolbar:

- 1. Enter new values for the parameters *New IP address*, *New subnet mask* and *New gateway*.
- 2. Set the parameter *DHCP* to *Off*.
- 3. Click the toolbar item *Write parameters* .
- 4. Click the toolbar item **Restart device**
- 5. If you want to check the new parameters or continue configuring the device, you must add it again to the project with the new network parameters.

If a dynamic IP address is required (e.g. to use a cloud service), set *DHCP* to *On*.

#### <span id="page-12-2"></span>**4.4.1 Network parameters setting using service button**

If you need to assign IP addresses for several modules, it is more comfortable to use service buttons on devices (Fig. 2.2. Pos. 7), previously having all the modules connected to the PC over Ethernet. To change the Ethernet parameters using service buttons:

- 1. Connect all modules in series to the PC over Dual Ethernet ports (Fig. 2.3. Pos. 2)
- 2. Power on the modules
- 3. Start akYtecToolPro
- 4. Set the parameter *DHCP* to *Service button* on all modules
- 5. Click the toolbar item *IP addresses*
- 6. Set the IP address for the first module from the group
- 7. Sequentially press service buttons on the modules, checking the result in the dialog box, where will be indicated on which module the button was pressed. The specified static IP address and

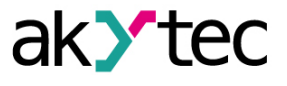

other network parameters, if any have been changed, are assigned to this module. For each subsequent device, the address is automatically incremented by 1.

Only Ethernet parameters will be changed, other parameters will not be affected. If you forgot the IP address, you can find it in akYtec Tool Pro by connecting the module to your computer using USB.

#### <span id="page-13-0"></span>**4.5 Modbus Slave**

The module can operate in Modbus TCP network as a slave, using the port 502 and the standard address 1. The address can be changed in the group *Modbus Slave* (Tab. 4.2). The device can handle maximum 4 Modbus TCP connections. For details on Modbus working see Appendix D. For Modbus protocol specifications see *Modbus [specifications](https://modbus.org/docs/MB-TCP-Security-v21_2018-07-24.pdf)*.

*Table 4.2 Modbus Slave parameters*

| <b>Parameter</b>    | <b>Description</b>                                                                      | Range          | Default value | <b>Access</b> |
|---------------------|-----------------------------------------------------------------------------------------|----------------|---------------|---------------|
| Slave address       | Device address in a Modbus network                                                      | $1 \ldots 254$ |               | <b>RW</b>     |
| Safe state timeout* | Output safe state activation delay<br>after communication interruption<br>(Sect. 4.9.1) | 060 s          | 30            | <b>RW</b>     |

*\* The parameter has no application in the device.*

#### <span id="page-13-1"></span>**4.6 Device status**

The parameters of the device status are in the group *Device status* in the parameter tree.

#### *Table 4.3 Device status parameters*

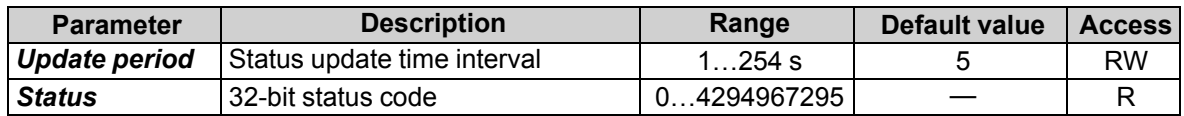

#### <span id="page-13-2"></span>**4.7 Data logging**

An archive is saved as a set of encrypted log files. A log file consists of a set of records separated by line break characters (0x0A0D). Each record corresponds to one parameter and consists of fields separated by semicolon. The format of the record is described in Tab. 4.4.

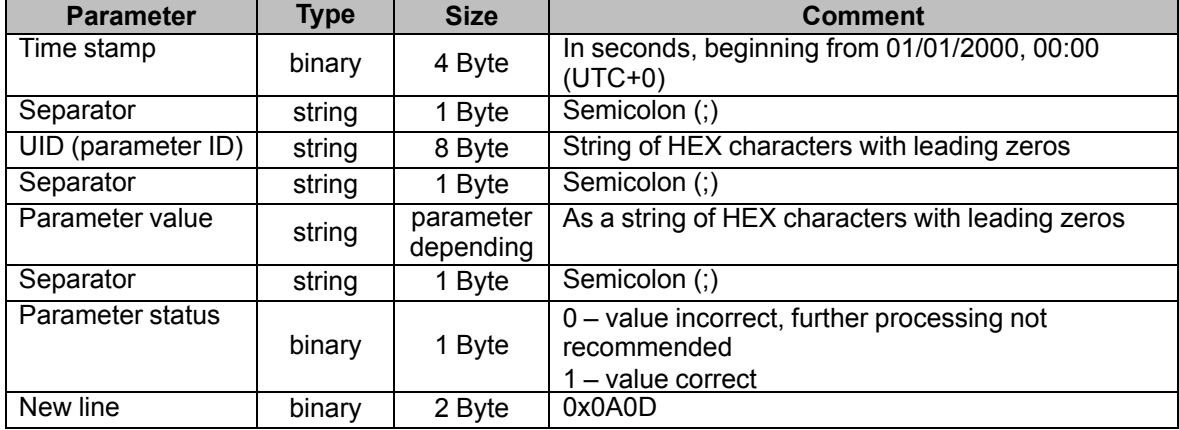

#### *Table 4.4 Record format*

Log files are stored in a built-in flash memory, formatted as a file system with encryption. For flash memory specifications see section "Flash memory" in Table 3.1.

If an archive overflows, the new entry will overwrite the oldest one in the archive.

The archiving parameters are described in Tab. 4.5.

To view all logged parameters, use the toolbar item *Device information* in akYtecToolPro. The archive can be read with via Modbus TCP using function 20 (Tab. D.3). This function allows reading one or several records from one or several files in one request. For details on function usage see *Modbus [specifications](https://modbus.org/docs/MB-TCP-Security-v21_2018-07-24.pdf)*.

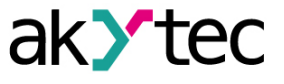

The file number in the Modbus request should be calculated as file ID + 4096. File indexing starts with zero. The parameter *Last log file ID* contains the ID of the archive file to which the data was last written.

The time zone is not contained in the file but can be read from the parameter *Time zone* (Tab. D.1).

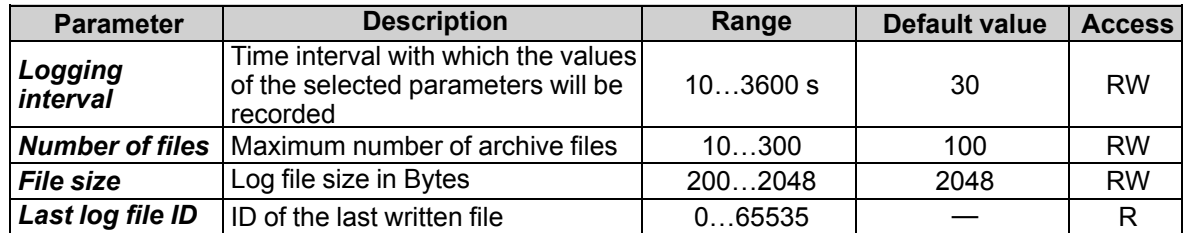

#### *Table 4.5 Archiving parameters*

#### <span id="page-14-0"></span>**4.8 Analog inputs**

To configure the analog inputs, open the *Analog inputs* group in the parameter tree.

*Table 4.6 AI parameters*

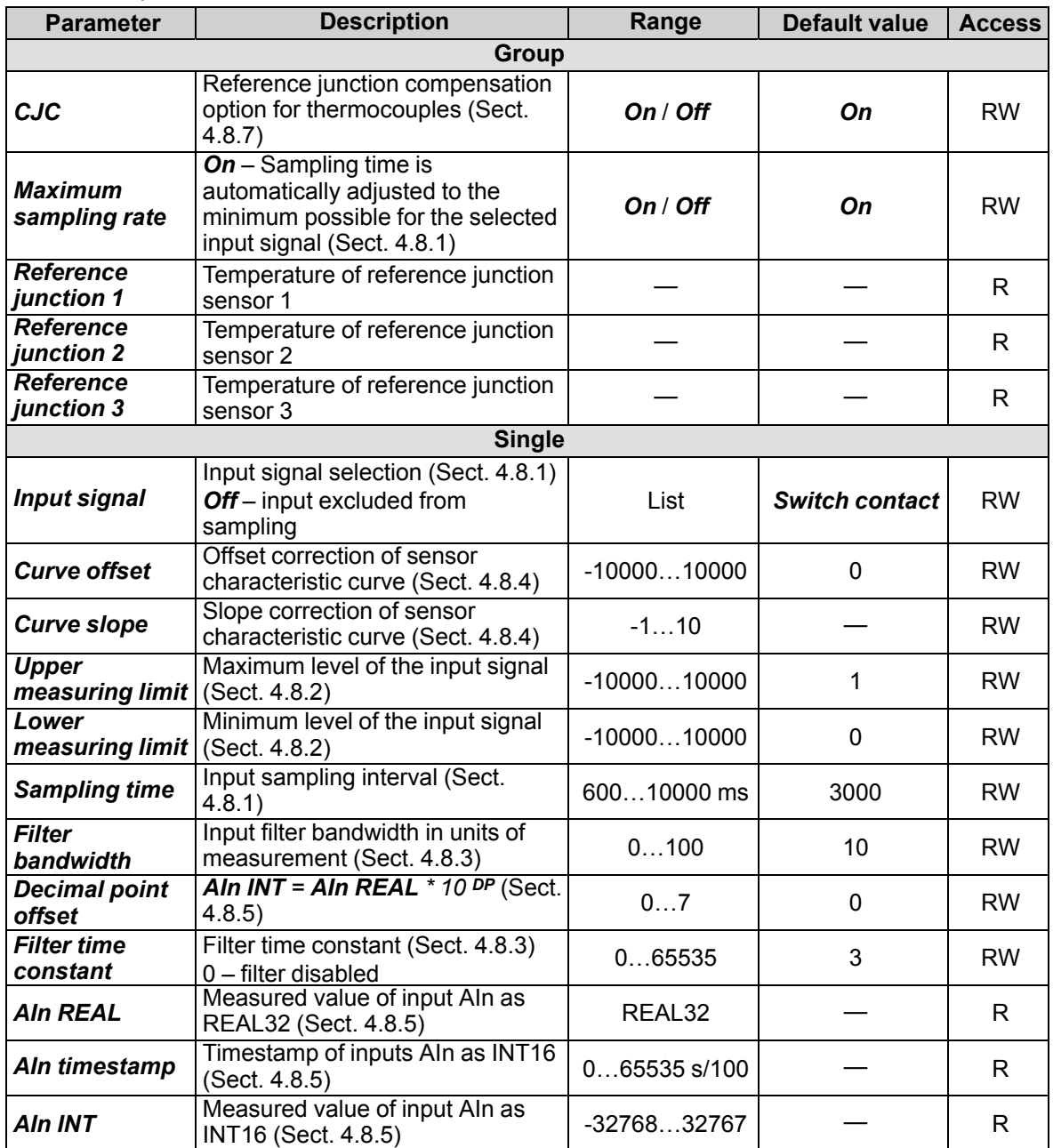

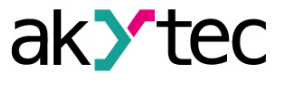

#### <span id="page-15-0"></span>**4.8.1 Input sampling**

As long as the *Input signal* parameter is set to *Off*, the input is excluded from the sampling list. If one of the signals is selected, the input will be included in the sampling list.

The parameter *Sampling time* can be set for each input separately in the range 0.6...10 seconds. If the input cannot be sampled with the specified interval (that is, if the parameter is set to 0.6 seconds for each of 8 inputs, the total sampling interval will be ca. 4.8 s), the sampling interval will be increased to the shortest possible one.

If the option *Maximum sampling rate* is activated (*On*), the sampling time is automatically adjusted to the minimum possible for the selected input signal and the parameter *Sampling time* is ignored.

#### <span id="page-15-1"></span>**4.8.2 Signal scaling**

If a linear input signal is selected, it can be scaled using the parameters *Lower measuring limit* and *Upper measuring limit* according to the limits of the connected sensor. Thus, it can be converted to the units of measurement.

#### *Example:*

When using a sensor with an output signal of 4-20 mA, which controls the pressure in the range of 0...25 atm., set the *Lower measuring limit* to 00.00, and in the *Upper measuring limit* to 25.00. Then, the processing and display of readings will be carried out in atmospheres.

#### <span id="page-15-2"></span>**4.8.3 Digital Filter**

To protect against electromagnetic interference, the module is equipped with a digital low-pass filter. Digital filtering is carried out in two stages.

1. At the first stage, the pronounced "dips" and "overshoots" are filtered out from the useful signal. The difference between the last two measurements is compared with the *Filter bandwidth* parameter. If the difference exceeds the bandwidth, the measurement is repeated with the doubled bandwidth. If the new measuring confirms the correctness of the previous one, its result will be taken as a new stable state to which the bandwidth reduced back to the set value will be applied. If not, the result will be discarded. This algorithm protects the input from the single-pulse interferences often generated by industrial plants.

The *Filter bandwidth* parameter is specified in measurement units for each input. Decreasing the bandwidth improves the interference immunity of the input, but leads to a slower reaction to rapid changes of the input signal. Therefore, when the interference level is low or when working with rapidly changing processes, it is recommended to increase the filter bandwidth or disable the filter stage by setting the parameter to 0.

When working in conditions of strong interferences, it is recommended to decrease the bandwidth to eliminate their influence on the operation of the module.

2. At the second stage of filtering, the signal is smoothed (damped) in order to eliminate electromagnetic noise components. The main parameter of the damping filter is the *Filter time constant*.

Filtering takes place according to the formula:

$$
S = S_n * T + S_{n-1} * (1 - T)
$$

where

S – stored signal value

 $S_n$  – signal value measured at the last sampling

 $S_{n-1}$  – signal value measured at the previous sampling

T – damping factor

$$
T=1/(\frac{K}{10}+1)
$$

where

K – *Filter time constant*

The *Filter time constant* is set in seconds for each input. The increasing of the filter constant improves the noise immunity of the input, but at the same time increases its inertia i.e. slows down the reaction to rapid changes in the input signal.

The second filter stage can be disabled by setting the parameter to 0.

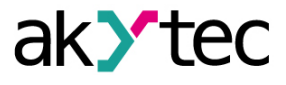

#### <span id="page-16-0"></span>**4.8.4 Correction of measuring characteristics of sensors**

The characteristic curve of the sensor can be corrected with two parameters *Curve offset* and *Curve slope*.

The *Curve offset* can be applied in the following cases:

- to compensate the lead wires resistance in a two-wire RTD connection
- to compensate the  $R_0$  drift of a thermocouple

The *Curve slope* can be used, to compensate the errors of the sensors themselves or inaccuracy of the shunt resistor. The *Curve slope* is set in dimensionless units in the range 1…10.

#### <span id="page-16-1"></span>**4.8.5 Measured input values**

Measurement results of the input signals are presented in two formats (Tab. 4.6): *AIn REAL* – 4-byte floating point value *AIn INT* – 2-byte integer value where *AIn INT = AIn REAL \* 10 DP* DP – *Decimal point offset* specified in the range 0…7.

#### **NOTE**

*Setting the "Decimal point offset" to 6 or 7 can cause that the "AIn INT" value goes beyond the range -32768…32767 (or 0…65535 for unsigned presentation) and cannot be saved in INT16 format. This should be taken into account when setting the "Decimal point offset" value.*

*AIn timestamp* is a cyclic time with the 0.01 second step, stored in two bytes. The time counting starts with the first measuring and is reset to zero every 65536 steps, i.e. 655.36 seconds. It marks the time of the measurement in the channel. Using the timestamp, you do not have to take the Ethernet transmission delay into account (e.g. when calculating the derivation time in the PID control).

The measured values are stored in their respective memory registers (Tab. D.1) and can be read with Modbus functions 3 (0x03) or 4 (0x04).

#### <span id="page-16-2"></span>**4.8.6 Sensor diagnostics**

The module monitors the operation of the transmitters connected to its inputs. If a malfunction is detected, the module transmits an error message over Ethernet. Common error cases:

- All transmitter types the measured values are beyond the permissible range
- RTD or TC sensor break
- RTD short circuit
- Cold junction temperature is beyond the range -40...+90 °С

Some transmitter errors cannot be detected:

- Current and voltage sensor breaks. The measuring channel shows a zero value or the error "Measured value too low".
- Due to the implemented diagnostic of a thermocouple short circuit, resistance signals below 25  $\Omega$ are considered invalid. Therefore, the resistance sensor 0...2 kΩ cannot measure signals in the range  $0...25 \Omega$  (0...1.26 % of the measuring range).

In case of an input error, the error code is written in the most significant byte of the corresponding *AIn REAL* register instead of the measured value.

If an error occurs during the Modbus communication, the error code is transferred to the value register.

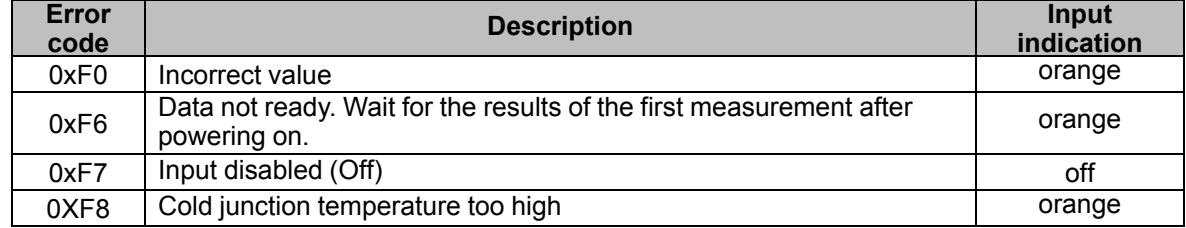

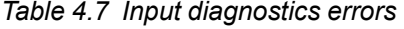

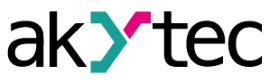

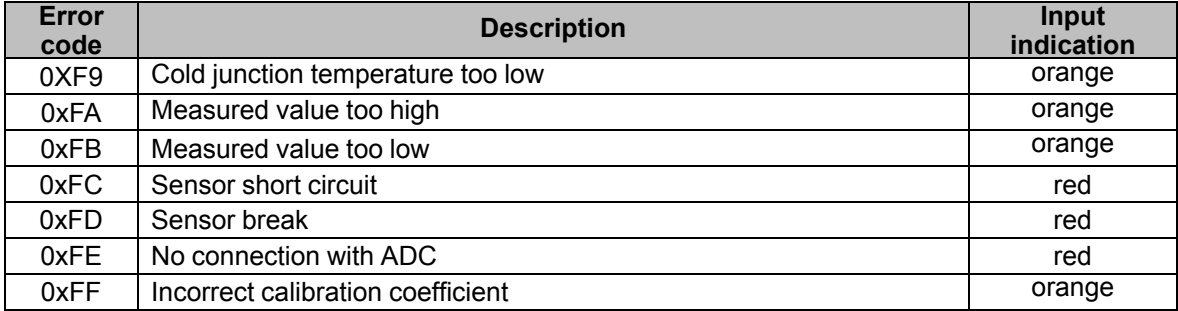

#### <span id="page-17-0"></span>**4.8.7 Reference junction compensation**

The input circuit provides an optional correction of the measured values for thermocouples using the reference (cold) junction temperature compensation (CJC). The cold junction temperature is measured by three integrated sensors. The option is active by default. It can be deactivated by setting the *CJC* parameter to *Off*.

#### <span id="page-17-1"></span>**4.9 NTP protocol**

The module supports the synchronization of the RTC with an NTP server v4. Open the *NTP* group to configure NTP parameters.

| <b>Parameter</b>            | <b>Description</b>                                                                                                    | Range    | <b>Default</b><br>value | $Ac-$<br><b>Cess</b> |
|-----------------------------|----------------------------------------------------------------------------------------------------|----------|-------------------------|----------------------|
| <b>Enable</b>               | Enable NTP connection                                                                                                    | On / Off | Off                     | <b>RW</b>            |
| <b>NTP</b> server<br>pool   | IP or URL of NTP pool. If the server is<br>located in an external network, check the<br>correct values for the parameters<br>Gateway and DNS (Network group) |          | pool.ntp.org            | <b>RW</b>            |
| NTP server 1                | IP or URL of the primary NTP server                                                                                                    |          | 192.168.1.1             | <b>RW</b>            |
| NTP server 2                | IP or URL of the secondary NTP server                                                                                                    |          | 192.168.1.2             | <b>RW</b>            |
| Synchroniza-<br>tion period | Time synchronization period in seconds.<br>Ensure the set value is not less than the<br>minimum value for the selected NTP<br>server                         | 565535s  | 5                       | <b>RW</b>            |
| <b>Status</b>               | Server connection status                                                                                                    |          |                         | R                    |

*Table 4.8 NTP parameters*

All specified NTP servers (including servers from the pool) have the same polling priority. For more information see document: *[NTP\\_MQTT\\_SNMP\\_protocols](https://akytec.de/media/wysiwyg/downloads/MX210/NTP_MQTT_SNMP_Getting%20Started.pdf)*.

#### <span id="page-17-2"></span>**4.10 MQTT protocol**

#### <span id="page-17-3"></span>**4.10.1 Basics**

The MQTT protocol defines two types of network entities: a message *broker* and a number of clients. Broker is a server that receives all messages from the clients and then routes the messages to the appropriate destination clients. Client can be *publisher* or / and *subscriber*.

Published messages are organized in a hierarchy of *topics*. When a publisher has a new data to distribute, it sends a message with the data under the particular topic to the connected broker. The broker distributes the message to any clients that have subscribed to that topic.

A topic is a UTF-8 encoded character string that the broker uses to filter messages for each connected client. The topic consists of one or more topic *levels*. Each topic level is separated by a forward slash (topic level separator).

When a client subscribes to a topic, it can subscribe to the exact topic of a published message or it can use wildcards to subscribe to multiple topics simultaneously. There are two kinds of wildcard symbols: *single-level* (+) and *multi-level (#) (see Example)*.

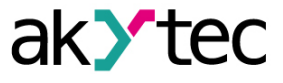

#### <span id="page-18-0"></span>**4.10.2 Implementation**

The module supports the MQTT protocol (v3.1.1) and can be used as client. It can publish information about the status of its inputs and outputs and can be subscribed to topics which control its outputs.

To configure the MQTT parameters, open the *MQTT* group in the parameter tree.

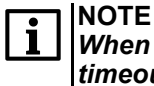

*When using the MQTT protocol, it is recommended to set the parameter "Safe state timeout" (Modbus Slave group) to 0, since writing is usually event-driven and not cyclic in this case.*

*Table 4.9 AI parameters*

| <b>Parameter</b>                                   | <b>Description</b>                                                                                                    | Range                 | <b>Default value</b> | <b>Access</b> |
|----------------------------------------------------|----------------------------------------------------------------------------------------------------|-----------------------|----------------------|---------------|
| <b>Presence</b><br>detection.<br><b>Enable</b>     | If On, the module publishes the<br>message "Online" to the topic<br>specified in the parameter Topic<br>name after switching on. If no<br>messages are received from the<br>module, the broker publishes an<br>"Offline" message in this topic. | On / Off              | <b>Off</b>           | <b>RW</b>     |
| <b>Presence</b><br>detection.<br><b>Topic name</b> | Topic name used for presence<br>detection.                                                                                                    |                       | <b>MQTT-status</b>   | <b>RW</b>     |
| <b>Connect to</b><br>broker                        | Set to On to establish connection                                                                                                    | On / Off              | <b>Off</b>           | <b>RW</b>     |
| User name                                          | Used for device authentication on                                                                                                    |                       |                      | <b>RW</b>     |
| Password                                           | the broker side. Authentication is<br>not used if the values are not<br>specified.                                                                                                    |                       |                      | <b>RW</b>     |
| <b>Device name</b>                                 | Device name used in the topic<br>name (see Example)                                                                                                    |                       |                      | <b>RW</b>     |
| <b>Broker address</b>                              | Broker IP or URL. If the broker is<br>located in an external network,<br>check the correct values for the<br>parameters Gateway and DNS<br>(Network group)                                                                                      |                       |                      | <b>RW</b>     |
| <b>Port</b>                                        | Port for broker                                                                                                    | 065535                | 1883                 | <b>RW</b>     |
| <b>Store last</b><br>message                       | If On, other clients subscribed to<br>the module's topics will receive the<br>latest messages from these topics.                                                                                                    | On/Off                | Off                  | <b>RW</b>     |
| <b>Publishing</b><br>interval                      | Publishing interval in seconds                                                                                                    | 5600                  | 10                   | <b>RW</b>     |
| <b>Quality of</b><br>service                       | QoS0 - at most once<br>$QoS1 - at least once$<br>QoS2 - exactly once                                                                                                    | QoS0 / QoS1 /<br>QoS2 | QoS0                 | <b>RW</b>     |
| <b>Keep Alive</b><br>interval                      | Keep Alive interval in seconds                                                                                                    | 0600                  | $\mathbf 0$          | <b>RW</b>     |
| <b>Status</b>                                      | <b>Broker connection status</b>                                                                                                    |                       |                      | R             |

*Table 4.10 Topics*

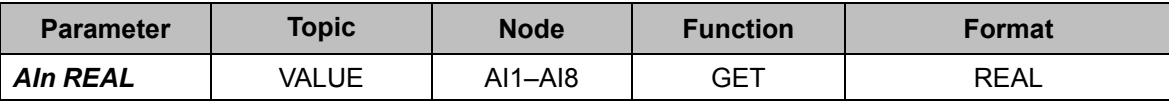

#### *Example:*

*Device\_name* – the name of the device specified in akYtecToolPro

- 1. Read the input AI1 measured value
	- *MX210/Device\_name/GET/AI1/VALUE*

Obtained value: measured value on input 1

2. Single-level wildcard usage

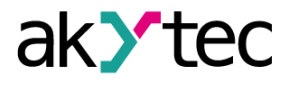

*MX210/Device\_name/GET/+/VALUE*

Obtained value: measured values of all analog inputs. The topic is equivalent to a group of topics:

*MX210/Device\_name/GET/AI1/VALUE MX210/Device\_name/GET/AI2/VALUE MX210/Device\_name/GET/…/VALUE MX210/Device\_name/GET/AI8/VALUE*

3. Multi-level wildcard usage

*MX210/Device\_name/GET/#*

Obtained value: measured values of all analog inputs. The topic is equivalent to a group of topics:

*MX210/Device\_name/GET/AI1/VALUE MX210/Device\_name/GET/AI2/VALUE MX210/Device\_name/GET/…/VALUE MX210/Device\_name/GET/AI8/VALUE*

#### <span id="page-19-0"></span>**4.11 SNMP protocol**

#### <span id="page-19-1"></span>**4.11.1 Basics**

The protocol is based on the Client / Server architecture, where clients are called *managers* and servers are called *agents*.

Managers can read (GET) and write (SET) agent parameters. Agents can send messages (*traps*) to managers about changes in any parameter.

Each agent parameter has a unique identifier (OID – object identifier), which is a sequence of numbers separated by periods.

#### <span id="page-19-2"></span>**4.11.2 Implementation**

The module supports SNMP protocol (SNMPv1 and SNMPv2c versions) and can be used as an agent with GETand SET requests.

All module parameters are available via SNMP protocol. The list of parameters is given in App. D.

# **NOTE**

*When using the SNMP protocol without GET requests, it is recommended to set the parameter "Safe state timeout" (Modbus Slave group) to 0, since writing is usually event-driven and not cyclic in this case.*

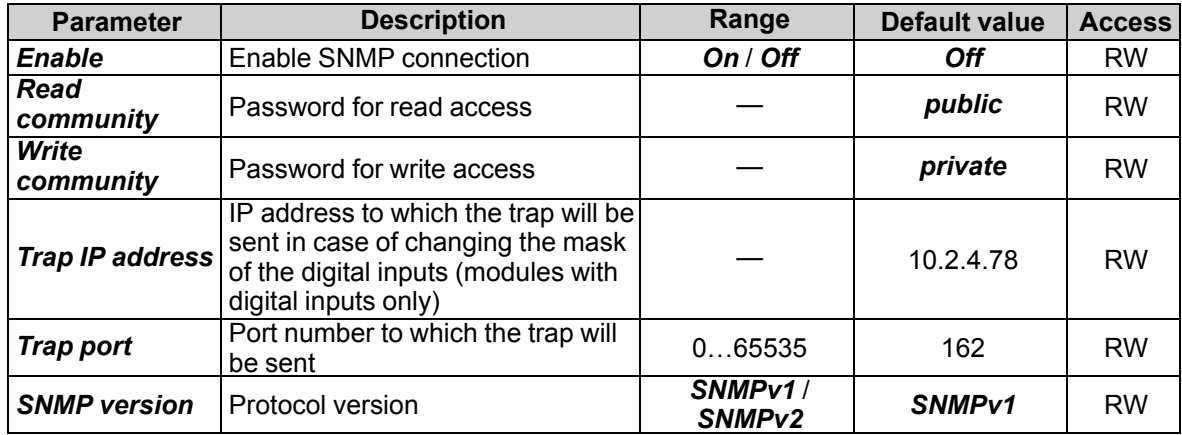

*Table 4.11 SNMP parameters*

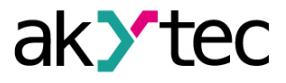

For more information see document: *[NTP\\_MQTT\\_SNMP\\_protocols](https://akytec.de/media/wysiwyg/downloads/MX210/NTP_MQTT_SNMP_Getting%20Started.pdf)*.

#### <span id="page-20-0"></span>**4.12 Password**

You can use password to protect the configuration parameters of the device from an unauthorized

access. To set the password, use the toolbar item **Password**  $\lim_{n \to \infty}$  or the same item in the device context menu. There is no password by default.

If you forgot the password, restore the factory settings (Sect. 6).

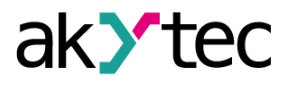

# <span id="page-21-0"></span>**5 Installation**

The safety requirements from the section 1.4 must be observed.

#### <span id="page-21-1"></span>**5.1 Mounting**

The device is designed to be installed on DIN rail or using two screws on a mounting panel in an electric cabinet.

The operating conditions from the Sect. 3.2 must be considered when choosing the installation site. Dimensional drawings are given in Appendix A. Only the vertical positioning of the device is allowed.

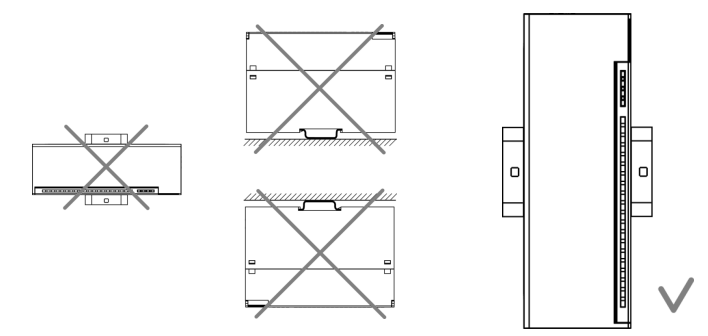

*Fig. 5.1 DIN rail mounting*

Device replacement (Fig. 5.2):

- switch off the power supply of the module and all connected devices
- open the front cover 1
- loosen the two screws 3
- remove the terminal block 2
- Now you can replace the device.

Reverse this procedure after replacing the device.

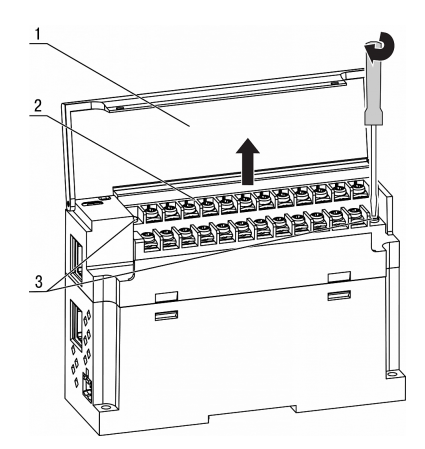

*Fig. 5.2 Remove terminal block*

#### <span id="page-21-2"></span>**5.2 Wiring**

# **WARNING**

*The device must be powered off before connecting to peripheral equipment or PC. Switch on the power supply only after the wiring of the device has been completed.*

# **NOTICE**

*Ensure that the input signal is connected to the correct input terminals and that the input configuration corresponds to the signal. Non-observance can cause the device damage.*

# **NOTE**

*To ensure compliance with the EMC requirements:*

- *Signal cables should be routed separately or screened from the supply cables.*
- *Shielded cable should be used for the signal lines.*

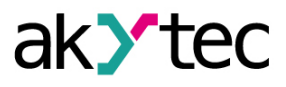

#### <span id="page-22-0"></span>**5.2.1 General information**

Power supply terminals and Ethernet interfaces are placed on the top of the device (Fig. 2.3). Mating plug for the power supply is included.

Terminal assignments are given in Fig. 5.3 and Tab. 5.1.

Electrical connections for inputs and outputs are given in Fig. 5.4…5.10.

Maximum conductor cross-section is 1.0 mm².

Plug-in terminal block for power supply and removable terminal block for I/O connection enable quick and easy replacement of the device (see Fig. 5.2).

When wiring is completed, the wires should be placed in a special recess under the cover so that adjacent devices can be placed on the DIN rail close to each other.

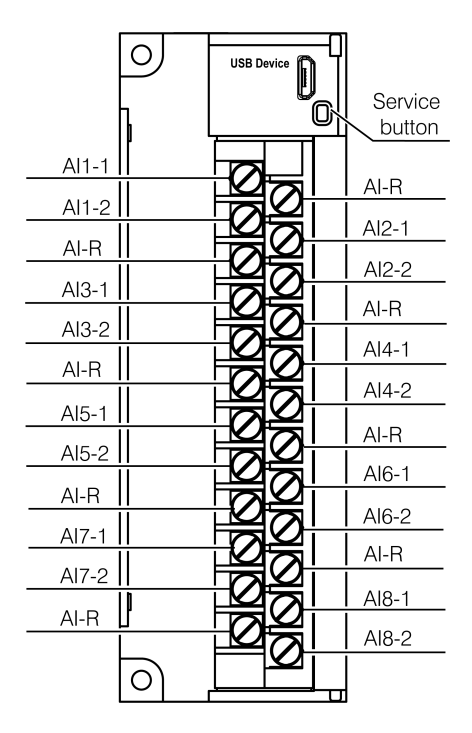

*Fig. 5.3 Front view (open cover)*

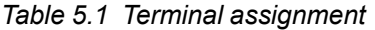

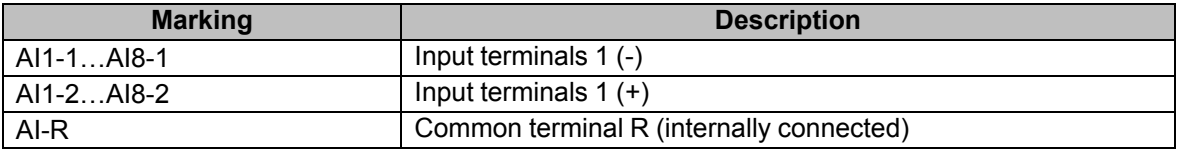

#### <span id="page-22-1"></span>**5.2.2 Analog inputs**

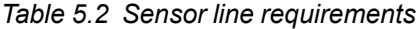

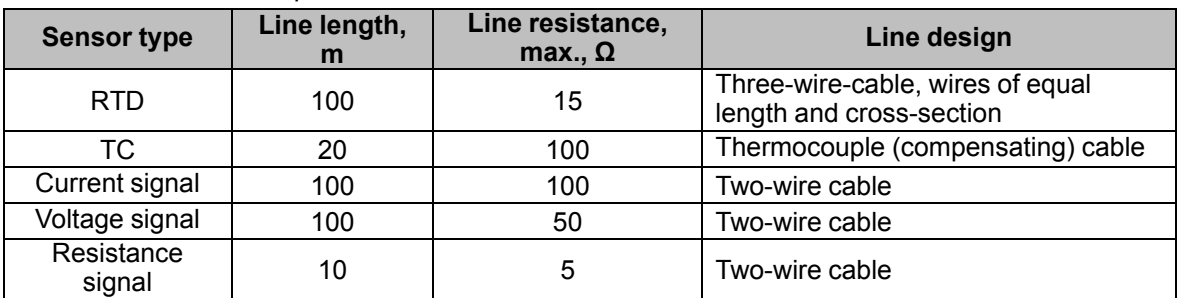

#### **5.2.2.1 RTD**

For supported sensors see Tab. 3.2.

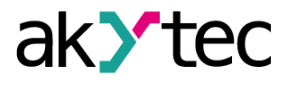

The RTD sensor should be connected to an input using a three-wire line in order to reduce the influence of the resistance of the lead wires on the measurement results.

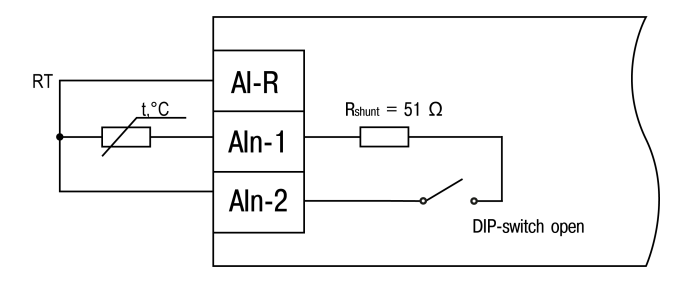

*Fig. 5.4 RTD wiring*

#### **5.2.2.2 TC**

For supported sensors see Tab. 3.2.

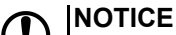

*Only thermocouples with insulated (ungrounded) measuring ("hot") junction can be used, because the negative terminals AIn-1 of all inputs have the same electric potential.*

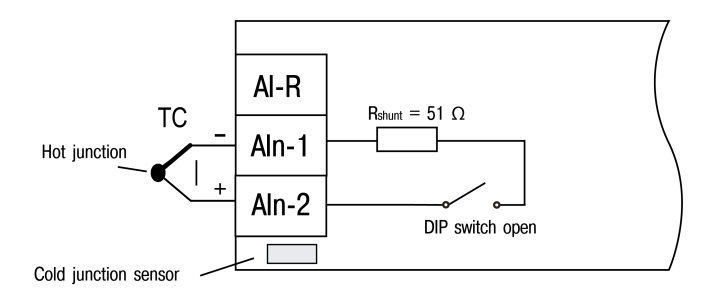

*Fig. 5.5 TC wiring*

To connect a remote thermocouple to the input, use thermocouple (compensating) cable. About using of cold junction compensation (CJC) see Sect. 4.8.7.

#### **5.2.2.3 Current or voltage active linear signals**

For supported signals see Tab. 3.2. Active sensors use external DC voltage source.

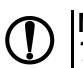

**NOTICE** *The negative terminals of all inputs AIn have the same electric potential.*

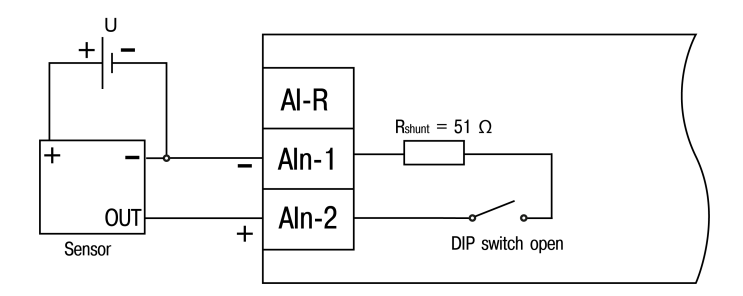

*Fig. 5.6 Voltage signal wiring (-50 ... + 50 mV and -1 ... 1 V)*

Before connecting a current sensor to the selected input, turn the DIP switch of this input to "1" position (Fig. 2.4).

Turn the DIP switch in "0" position when using a non-current sensor. Otherwise the measured values will be calculated incorrectly.

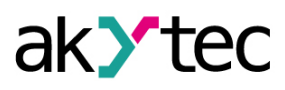

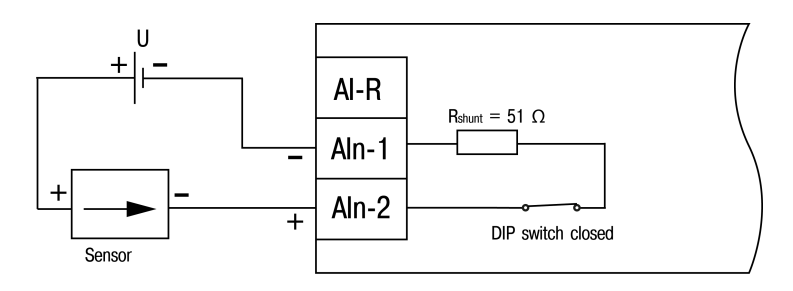

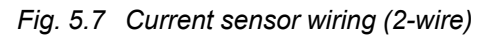

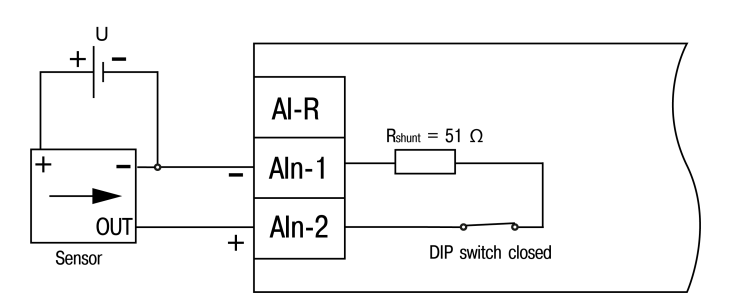

*Fig. 5.8 Current sensor wiring (3-wire)*

#### **5.2.2.4 Linear resistance signal**

For supported signals see Tab. 3.2.

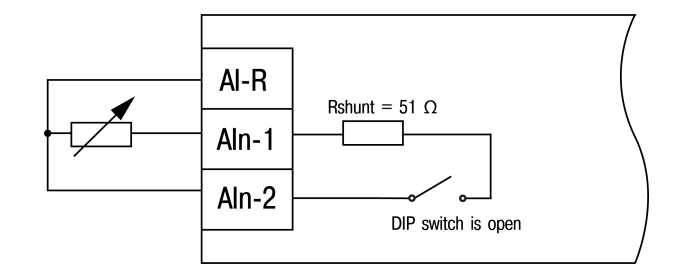

*Fig. 5.9 Resistance sensor wiring (3-wire)*

#### **5.2.2.5 Switch contact**

Two discrete "dry contact" signals can be connected to each analog input (switches, buttons, relay contacts, etc.).

Any resistors in the range 200...3000  $\Omega$  can be used as shunt resistors. Both resistors on the input must have the same nominal value.

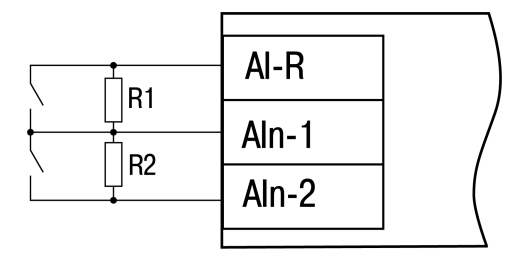

*Fig. 5.10 Switch contact wiring*

The status of the input connected with two switch contacts is represented as an integer in the range 0…3 (Tab. 5.3).

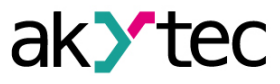

*Table 5.3 Digital input status*

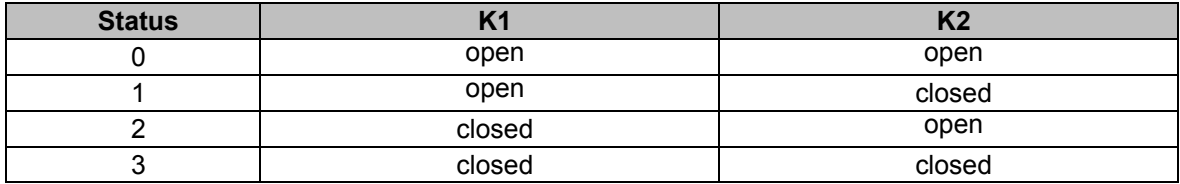

# <span id="page-25-0"></span>**5.2.3 Ethernet**

The Ethernet connection can be established in a star or daisy chain topology (Fig. *[5.11](#page-25-1)*, *[5.12](#page-26-0)*). It is recommended to seal the unused connector with a rubber plug (included). Star topology:

- The maximum length of the network lines between modules is 100 m.
- <span id="page-25-1"></span>– Both Ethernet connectors can be used.

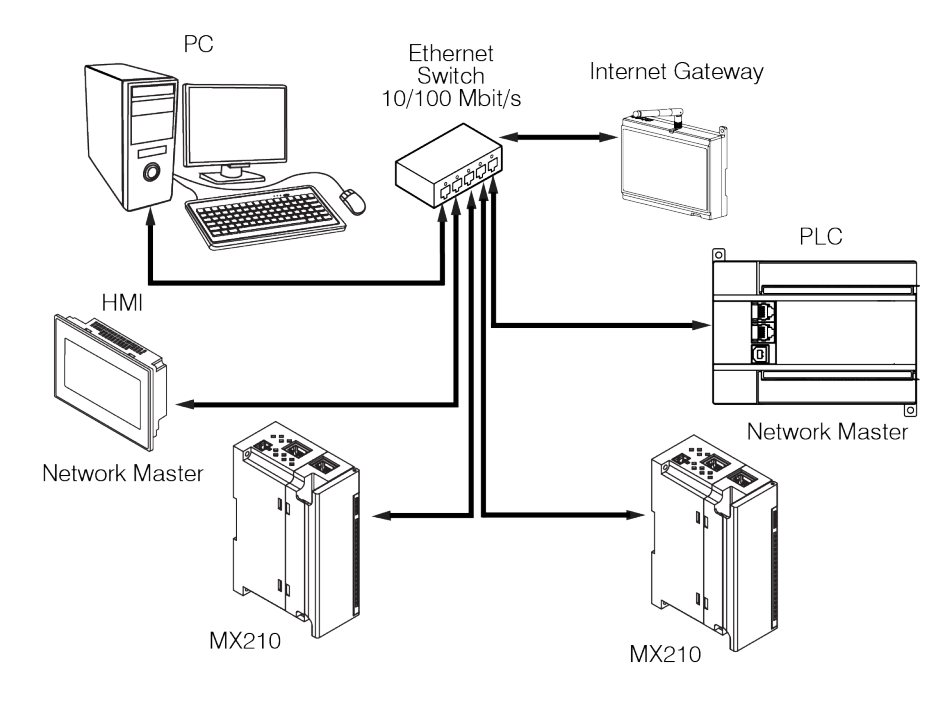

*Fig. 5.11 Star topology*

Chain topology:

- maximum section length is 100 m
- realized with two Ethernet connectors
- If the module fails (device error or power supply loss), the data is transferred directly from connector 1 to connector 2 (auto-bypass).

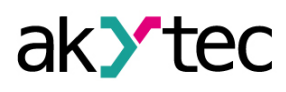

<span id="page-26-0"></span>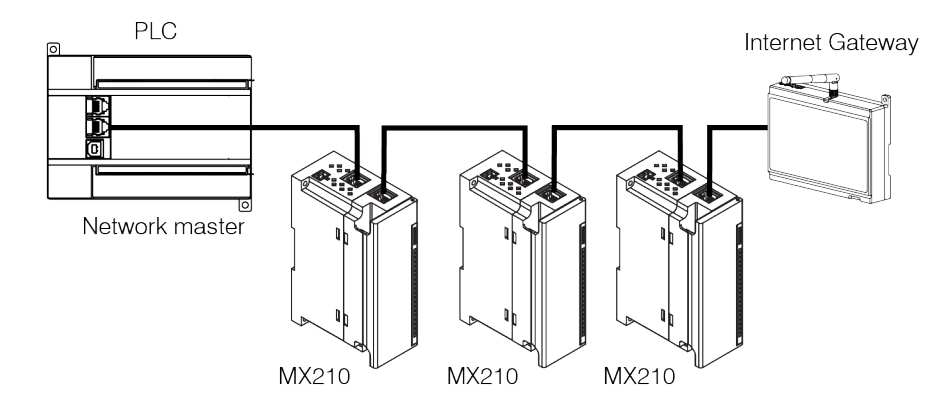

*Fig. 5.12 Chain topology*

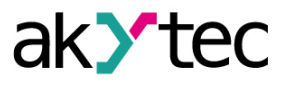

# <span id="page-27-0"></span>**6 Factory settings restoration**

# $\mathbf i$

**NOTE** *After restoring the factory settings all parameters but Ethernet will be reset to default values and the password deleted. The Ethernet parameters will not be affected.*

To restore the factory settings:

- 1. Power on the device
- 2. Open the front cover
- 3. Using a thin tool, press and hold the service button (Fig. 2.2. Pos. 7) for at least 12 seconds
- 4. Close the cover

The device will operate with the default parameters.

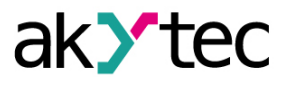

# <span id="page-28-0"></span>**7 Firmware update**

The firmware can be updated over Ethernet (recommended) or USB interface.

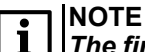

*The firmware file integrity and the checksum are checked only when update is carried out over Ethernet.*

To update over Ethernet:

- 1. Connect the module to the PC with akYtecToolPro over Ethernet.
- 2. Start akYtecToolPro.
- 3. Click the toolbar item *Firmware update*.
- 4. Follow the instruction on the screen.
- 5. Restart the module.

To update over USB:

- 1. Download the installation file "USB\_FW" from the manufacturer's site *[www.akytec.de](https://akytec.de)* and install the firmware update program on the PC.
- 2. Connect the module to the PC using a USB connection cable.
- 3. Power the module on with the pressed service button to force it to start in the download mode.
- 4. Run the firmware update program.
- 5. Follow the instruction on your screen.

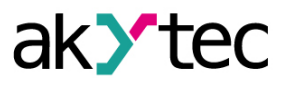

### <span id="page-29-0"></span>**8 Maintenance**

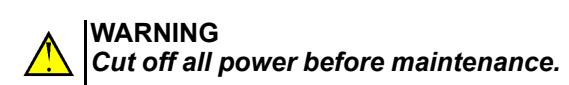

The maintenance includes:

- cleaning of the housing and terminal blocks from dust, dirt and debris
- checking the device fastening
- checking the wiring (connecting wires, terminal connections, absence of mechanical damages).

#### **NOTICE**  $\mathcal{C}$

*The device should be cleaned with a damp cloth only. No abrasives or solventcontaining cleaners may be used.*

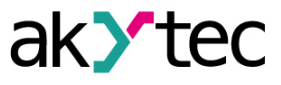

# <span id="page-30-0"></span>**9 Transportation and storage**

Pack the device in such a way as to protect it reliably against impact for storage and transportation. The original packaging provides optimum protection.

If the device is not taken immediately after delivery into operation, it must be carefully stored at a protected location. The device should not be stored in an atmosphere with chemically active substances.

The environmental conditions must be taken into account during transportation and storage.

### **NOTICE**

*The device may have been damaged during transportation. Check the device for transport damage and completeness! Report the transport damage immediately to the shipper and akYtec GmbH!*

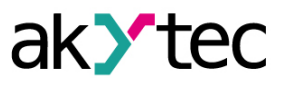

# <span id="page-31-0"></span>**10 Scope of delivery**

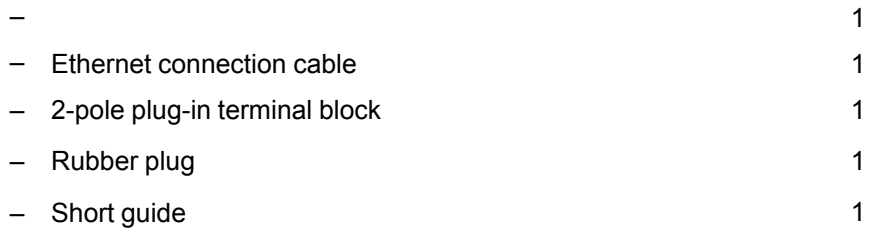

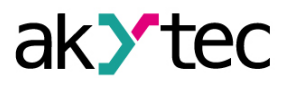

# <span id="page-32-0"></span>**Appendix A. Dimensions**

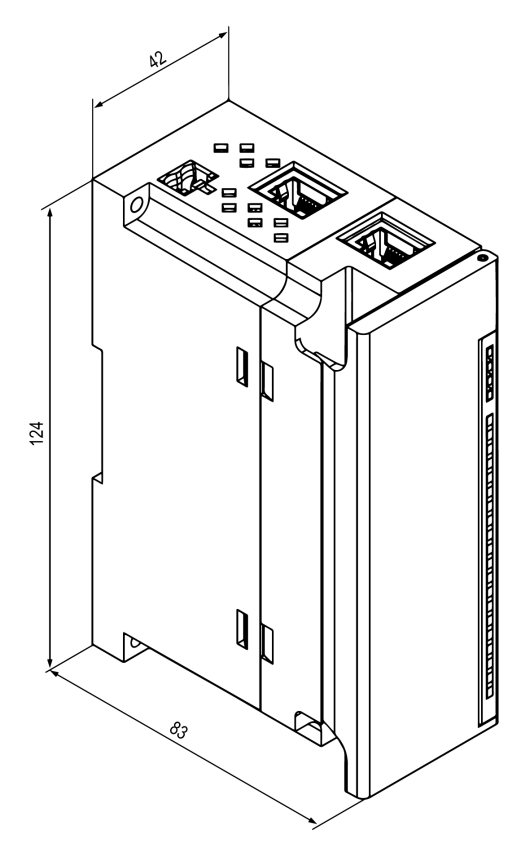

*Fig. A.1 External dimensions*

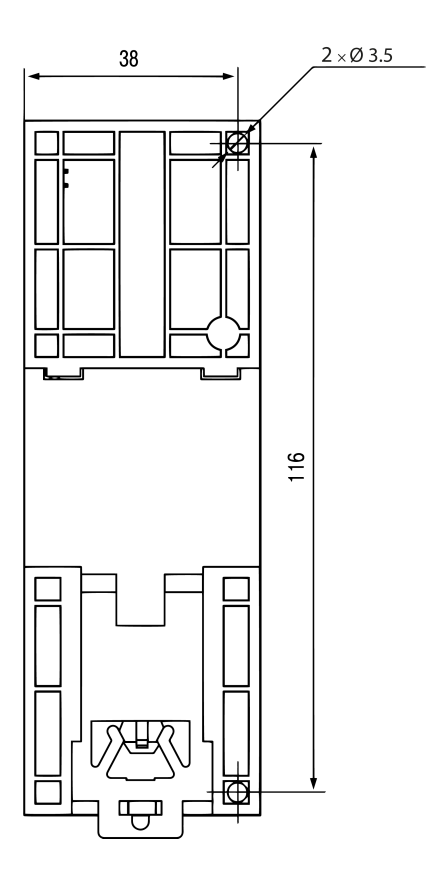

*Fig. A.2 Wall mounting dimensions*

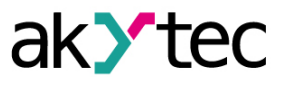

# <span id="page-33-0"></span>**Appendix B. Galvanic isolation**

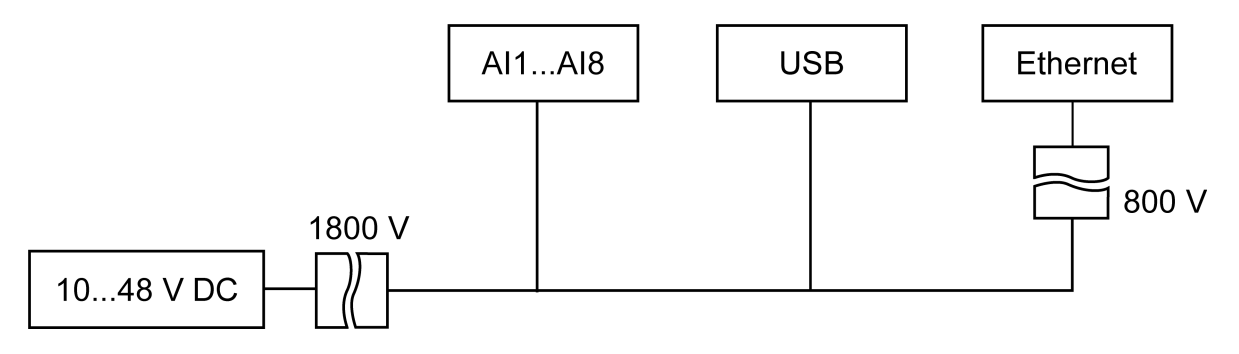

*Fig. B.1 Isolation of the Device Components*

The test voltages shown in Fig. B.1 correspond to the tests carried out under normal operating conditions with 1 minute exposure time.

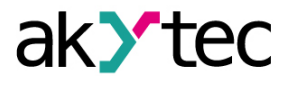

# <span id="page-34-0"></span>**Appendix C. Battery replacement**

To replace the battery, proceed as follows:

- 1. Power off the module and all connected devices
- 2. Remove the terminal blocks without disconnecting the connected wires (Fig. 5.2)
- 3. Remove the module from the DIN rail
- 4. Remove the front part the enclosure by opening the four side latches one-by-one using a flat screwdriver (Fig. С.1)
- 5. Replace the battery.

The replacement should not take longer than one minute. Otherwise, the real-time clock has to be adjusted anew.

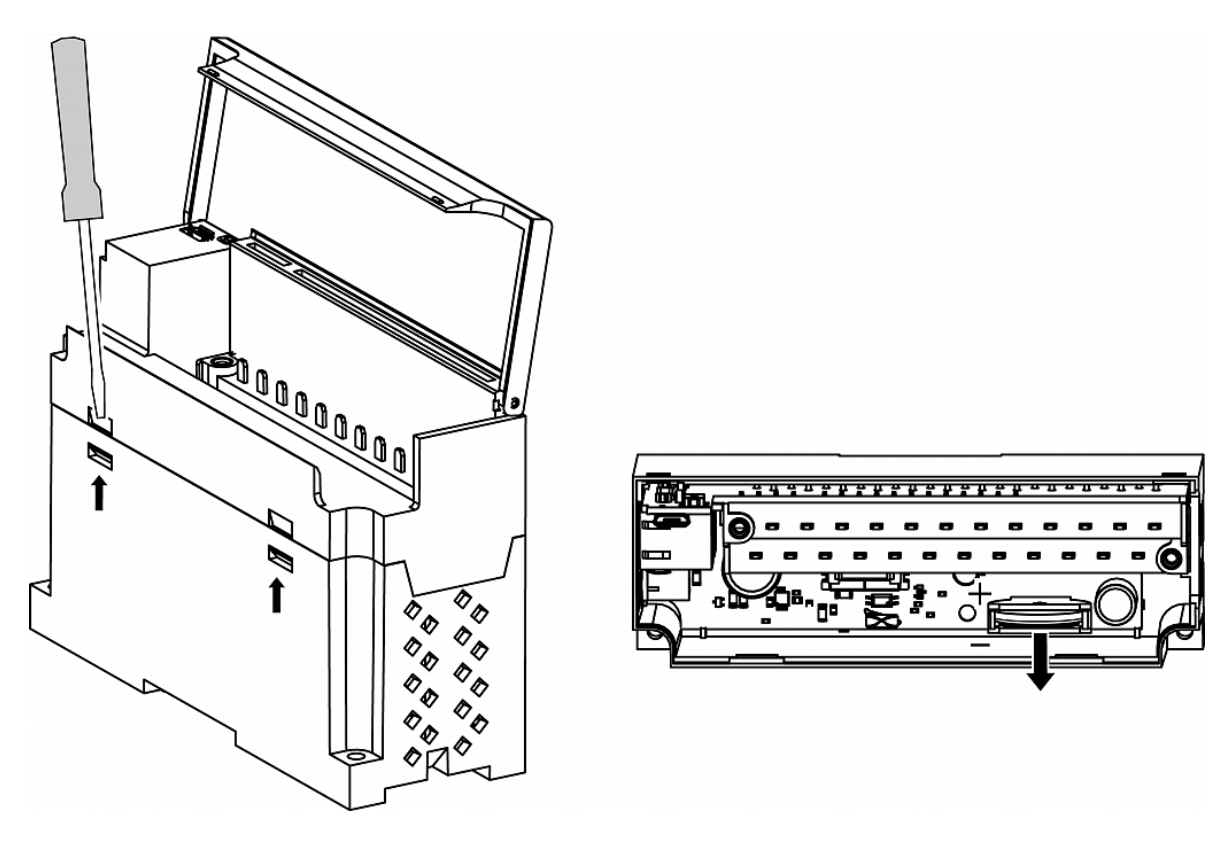

*Fig. C.1 Battery replacement*

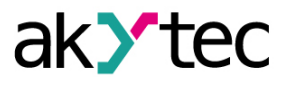

# <span id="page-35-0"></span>**Appendix D. Modbus application**

Table D.1 – device parameters with register addresses

Table D.2 – used data types

Table D.3 – used Modbus functions

Table D.4 – possible data exchange errors

Table D.5 – function-specific errors

If an error occurs when receiving a request, the module sends a response to the Master with an error code.

If the request does not comply with the Modbus specification, it will be ignored.

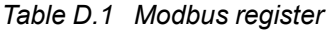

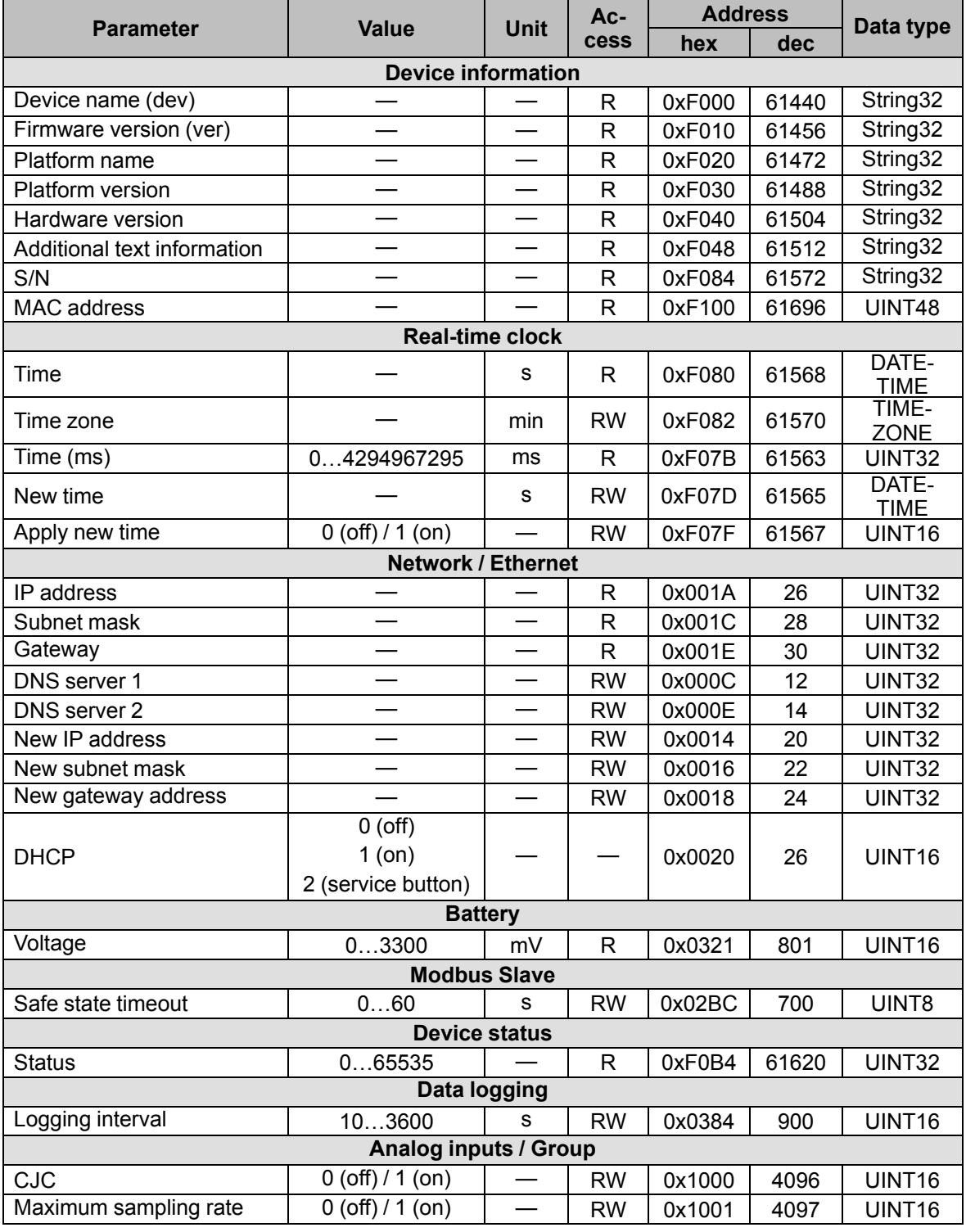

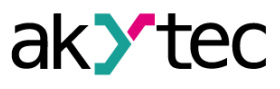

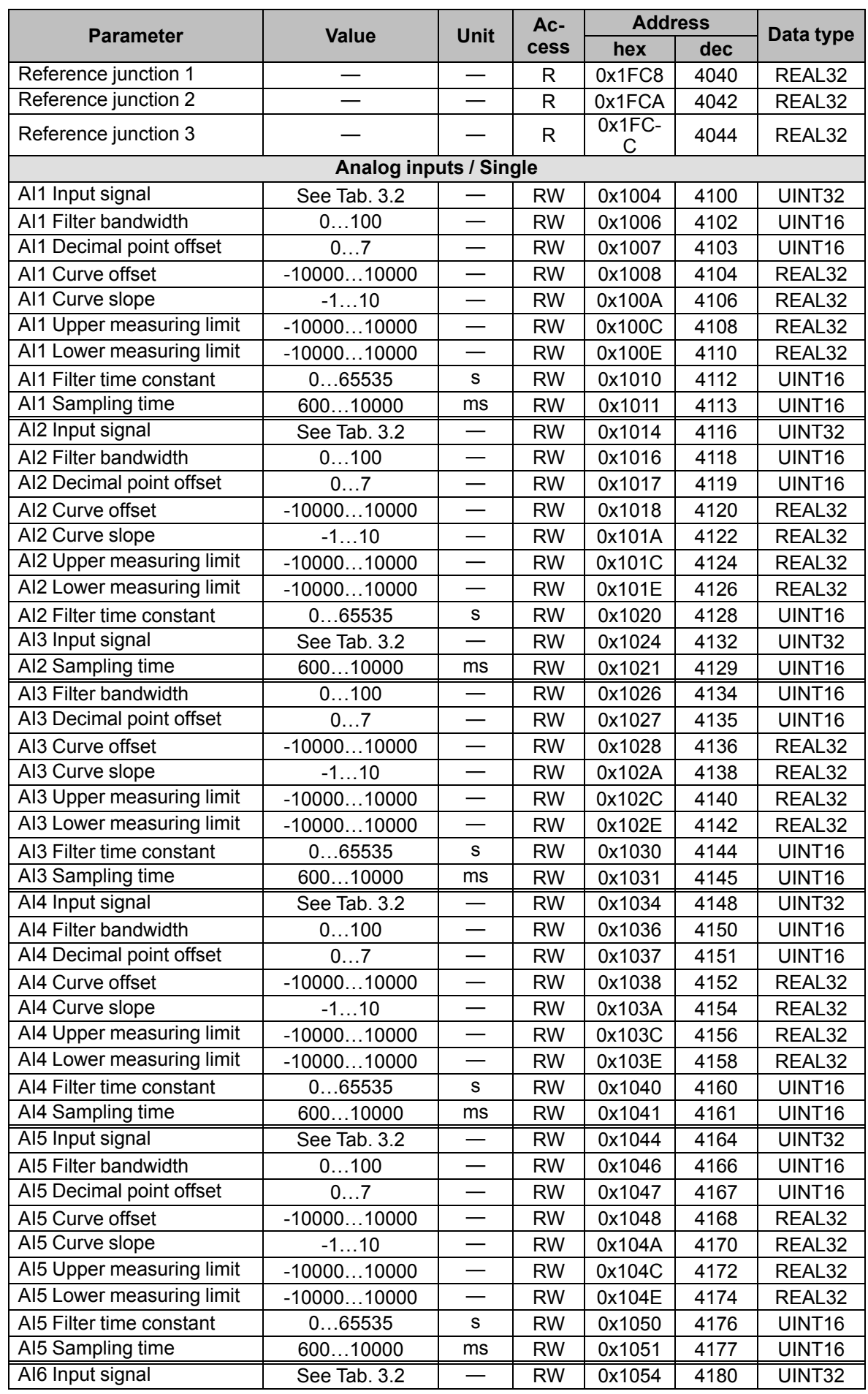

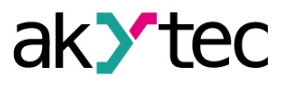

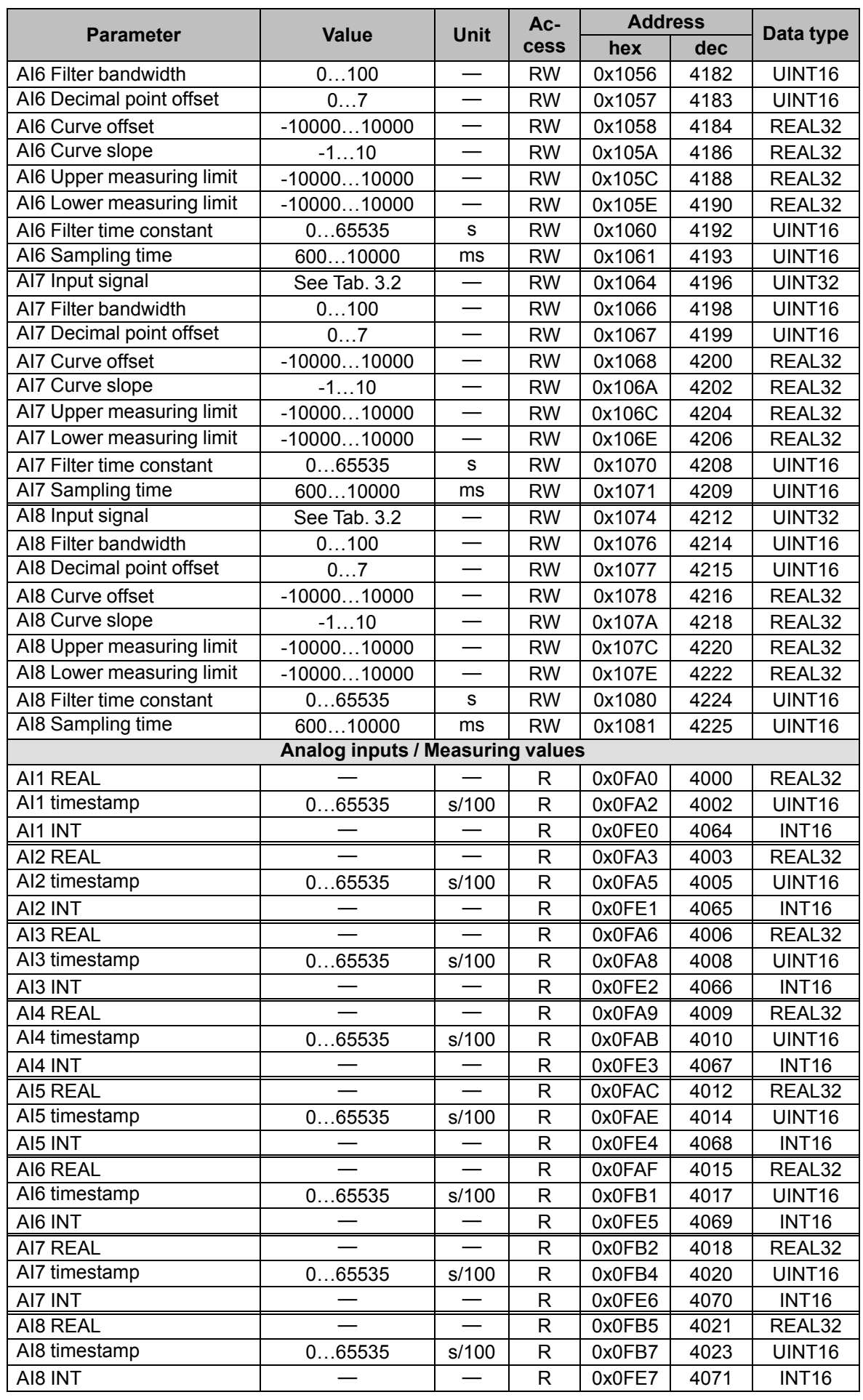

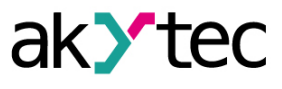

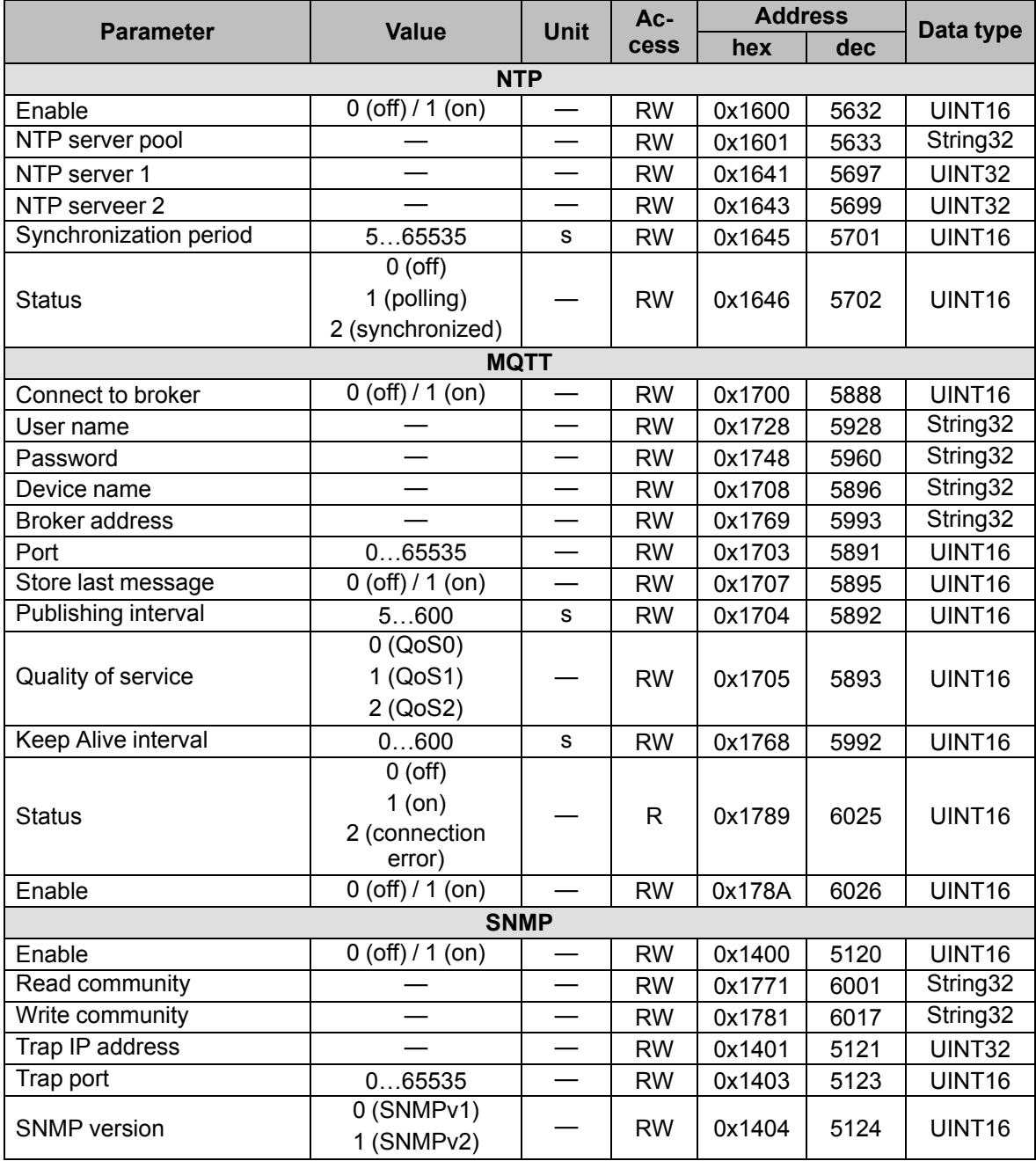

#### *Table D.2 Data types*

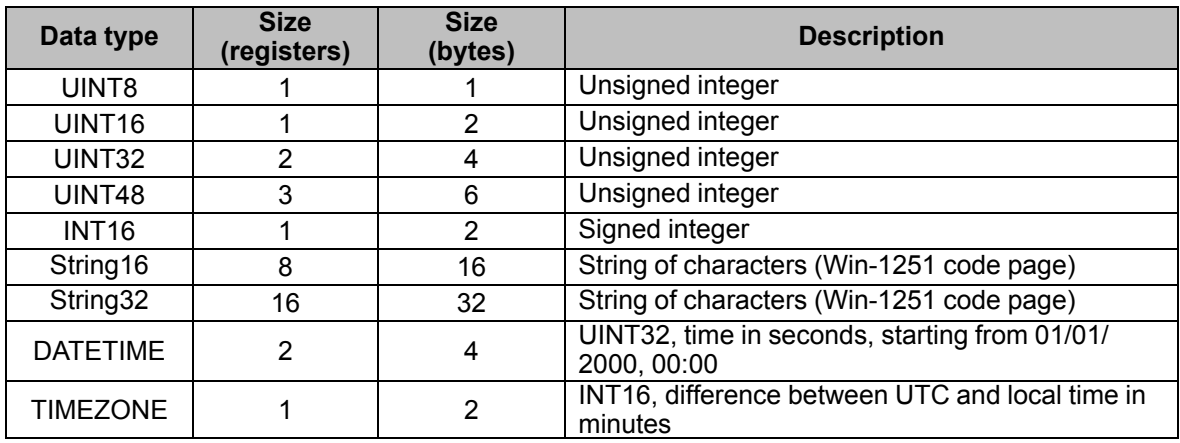

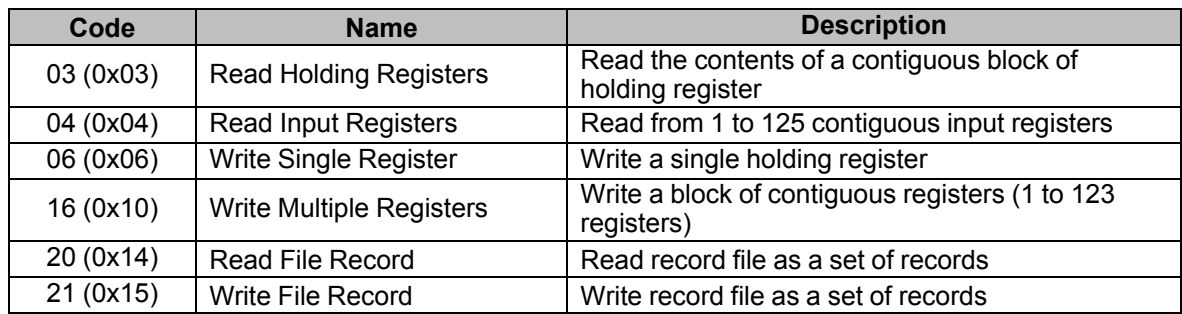

#### *Table D.3 Modbus functions*

# *Table D.4 Modbus error codes*

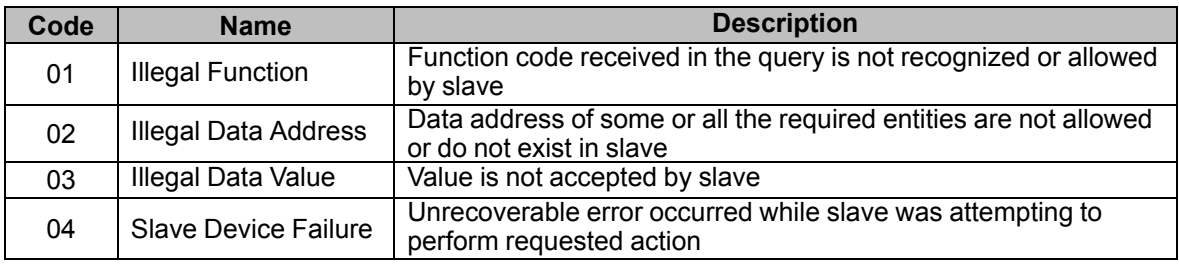

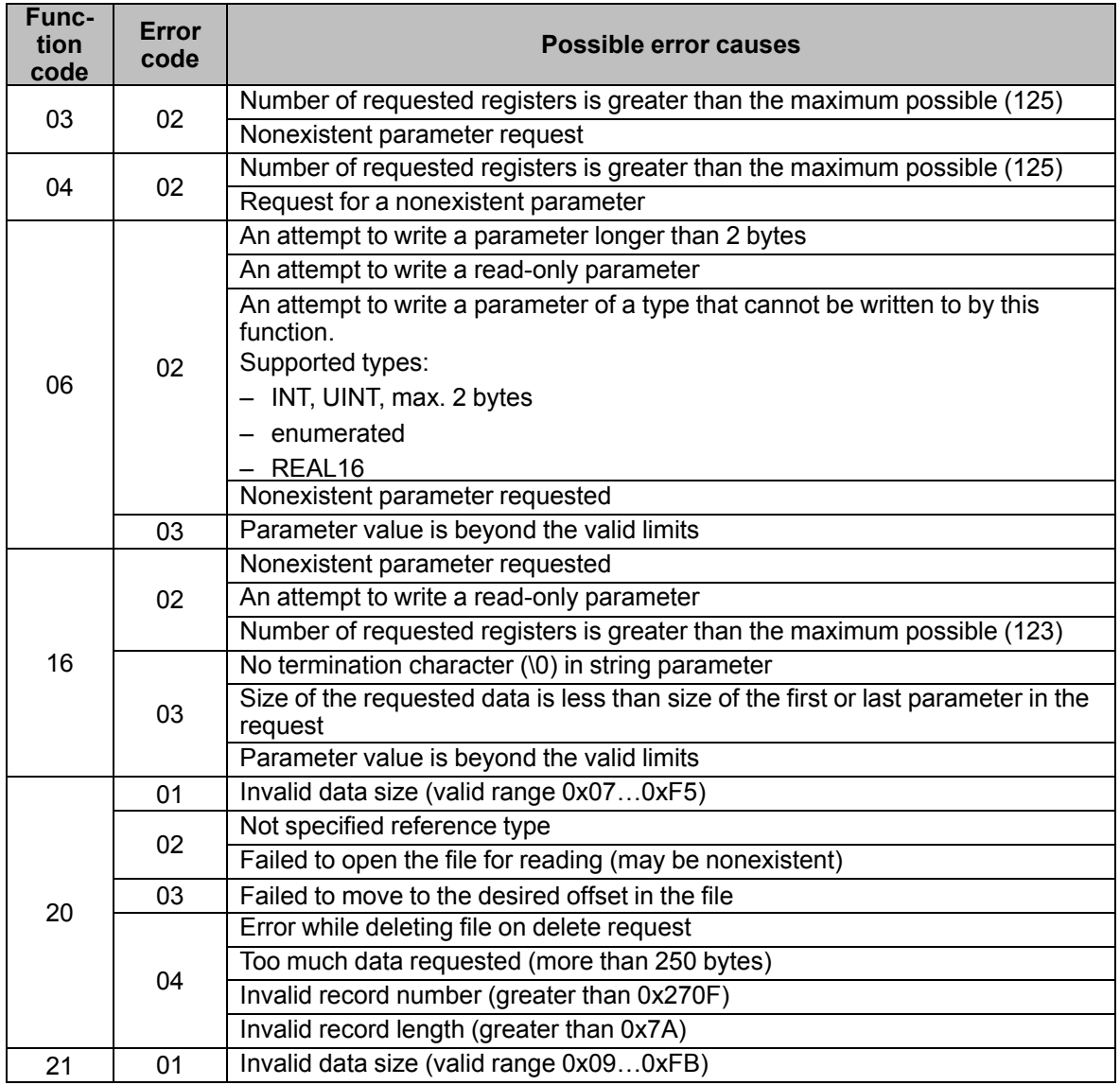

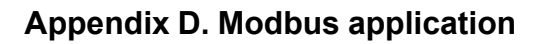

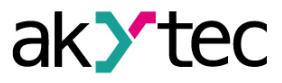

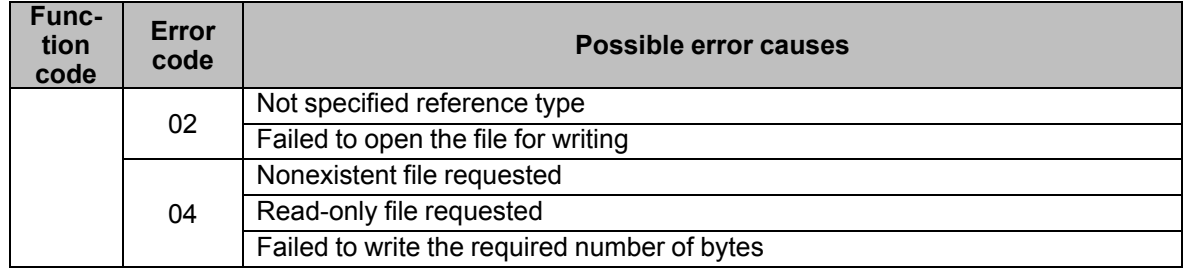